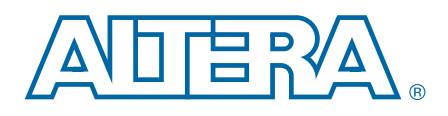

# **Stratix V GX FPGA Development Kit**

**User Guide**

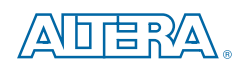

101 Innovation Drive San Jose, CA 95134 [www.altera.com](http://www.altera.com)

UG-01103-1.2

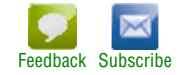

© 2012 Altera Corporation. All rights reserved. ALTERA, ARRIA, CYCLONE, HARDCOPY, MAX, MEGACORE, NIOS, QUARTUS and STRATIX words and logos are trademarks of Altera Corporation and registered in the U.S. Patent and Trademar

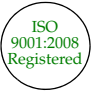

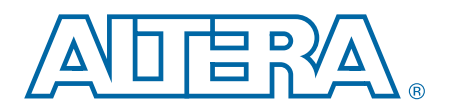

## **Chapter 1. About This Kit**

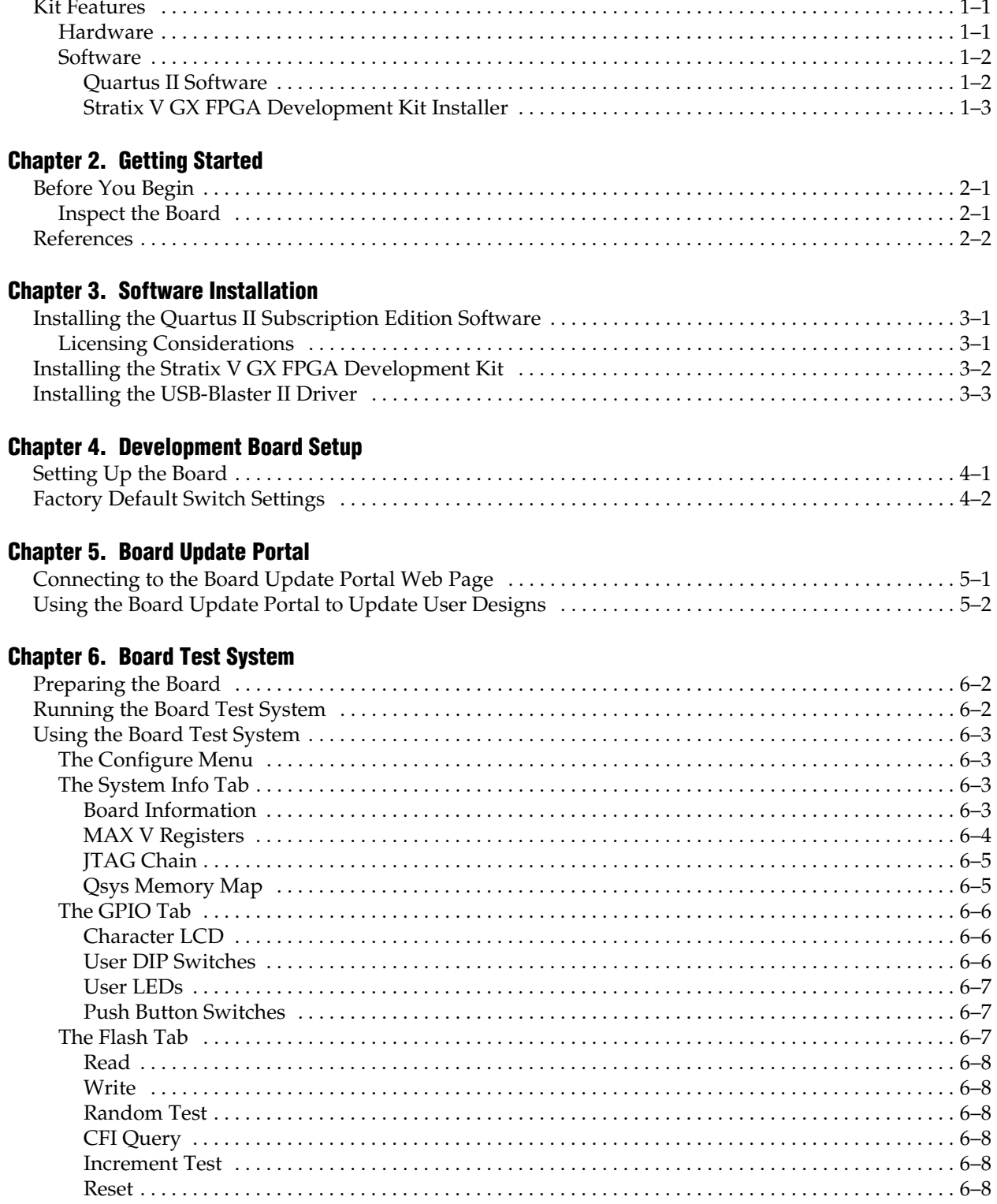

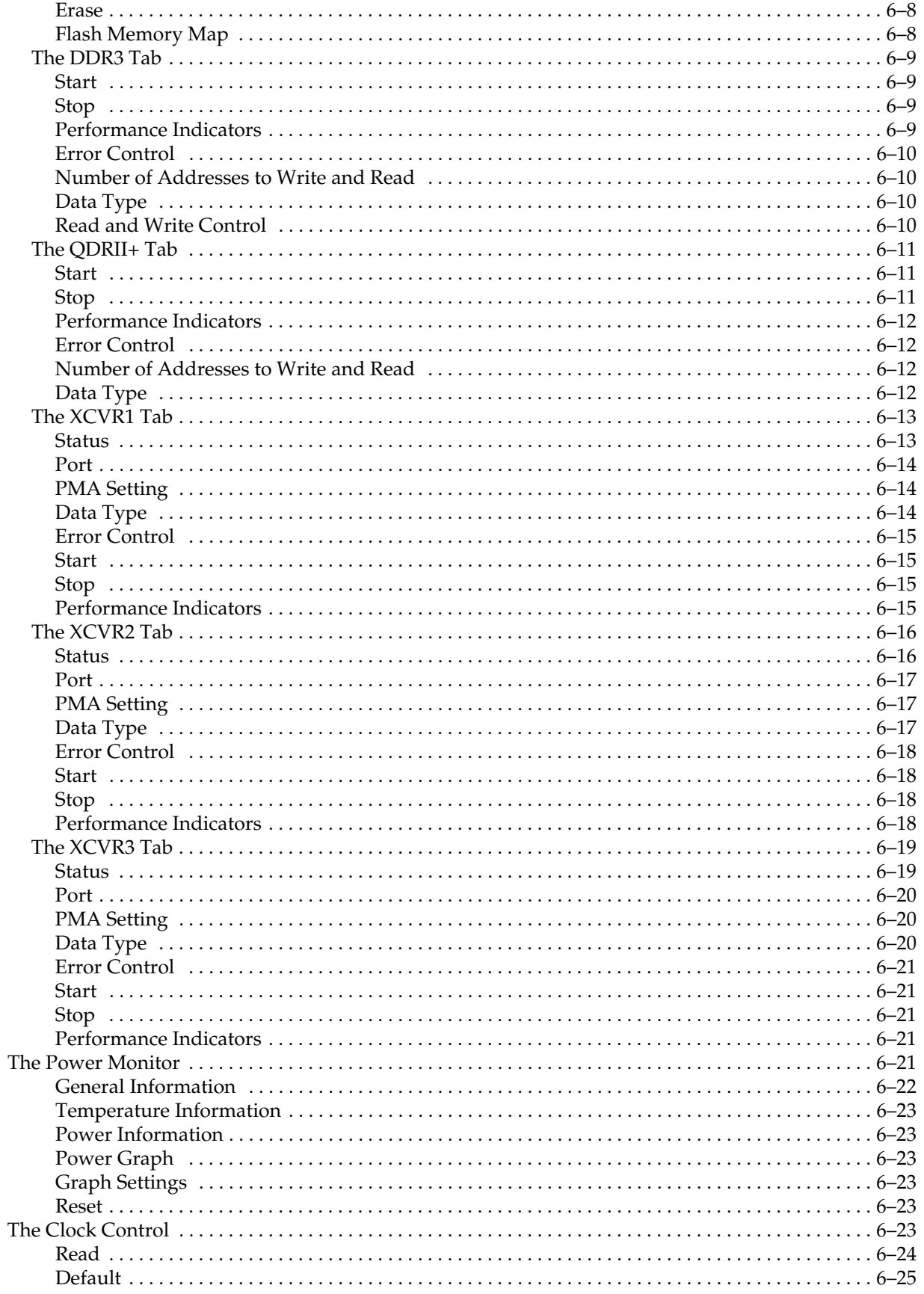

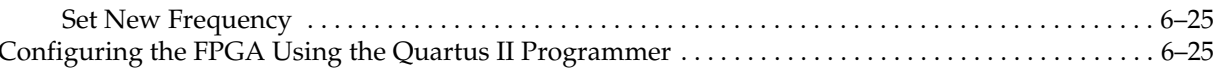

## **[Appendix A. Programming the Flash Memory Device](#page-50-0)**

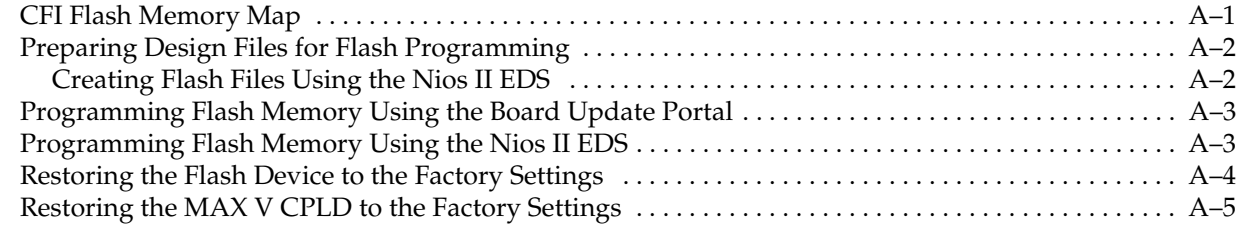

## **[Additional Information](#page-56-0)**

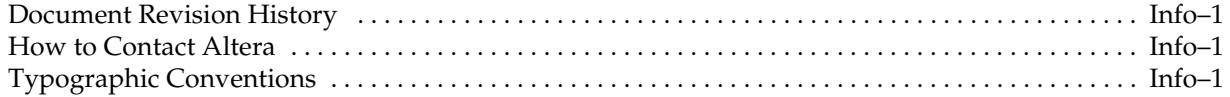

# **1. About This Kit**

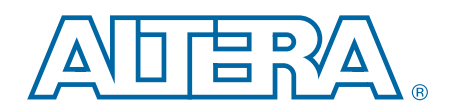

<span id="page-6-0"></span>The Altera<sup>®</sup> Stratix<sup>®</sup> V GX FPGA Development Kit is a complete design environment that includes both the hardware and software you need to develop Stratix V GX FPGA designs. The following list describes what you can accomplish with the kit:

- Test signal quality of the FPGA transceiver I/Os (10 Gbps+).
- Develop and test PCI Express<sup>®</sup> (PCIe) 3.0 designs.
- Develop and test memory subsystems consisting of SyncFlash, DDR3, and QDRII+.
- Develop and test SDI with the embedded 75-ohm 3G SDI transceivers.
- Develop embedded designs utilizing the Nios® II processor and external memory.
- Develop and test network designs utilizing Triple Speed Ethernet MegaCore<sup>®</sup> and external RJ-45 jack.
- Develop and test optical networking designs using the 10G and 40G Ethernet MAC MegaCores and the QSFP Optical Interface.
- Take advantage of the modular and scalable design by using the high-speed mezzanine card (HSMC) connectors to interface to over 40 different HSMCs provided by Altera partners, supporting protocols such as Serial RapidIO®, 10 Gigabit Ethernet, SONET, Common Public Radio Interface (CPRI), Open Base Station Architecture Initiative (OBSAI) and others.
- Measure the FPGA's power consumption.
- Control twelve different programmable clock oscillators using the Clock Control GUI.

## <span id="page-6-3"></span><span id="page-6-1"></span>**Kit Features**

This section briefly describes the Stratix V GX FPGA Development Kit contents.

### <span id="page-6-2"></span>**Hardware**

The Stratix V GX FPGA Development Kit includes the following hardware:

- Stratix V GX FPGA development board—A development platform that allows you to develop and prototype hardware designs running on the Stratix V GX FPGA.
	- **f For detailed information about the board components and interfaces, refer** to the *[Stratix V GX FPGA Development Board Reference Manual](http://www.altera.com/literature/manual/rm_svgx_fpga_dev_board.pdf)*.
- HSMC loopback board—A daughtercard that allows for loopback testing all signals on the HSMC interface using the Board Test System.
- Power supply and cables—The kit includes the following items:
	- Power supply and AC adapters for North America/Japan, Europe, and the United Kingdom
	- Standard USB A to micro-USB cable
	- Ethernet cable
	- 75 Ω SMB video cable

## <span id="page-7-0"></span>**Software**

The software for this kit, described in the following sections, is available on the Altera website for immediate downloading. You can also request to have Altera mail the software to you on DVDs.

#### <span id="page-7-1"></span>**Quartus II Software**

Your kit includes a license for the Development Kit Edition (DKE) of the Quartus II software (Windows platform only). For one year, this license entitles you to most of the features of the Subscription Edition (excluding the IP Base Suite).

 $\mathbb{I} \mathbb{S}$  After the year, your DKE license will no longer be valid and you will not be permitted to use this version of the Quartus II software. To continue using the Quartus II software, you should download the free Quartus II Web edition or purchase a subscription to Quartus II software. For more information, refer to the Design [Software](http://www.altera.com/products/software/sfw-index.jsp) page of the Altera website.

The Quartus II Development Kit Edition (DKE) software includes the following items:

- Quartus II Software—The Quartus II software, including the Qsys system integration tool, provides a comprehensive environment for network on a chip (NoC) design. The Quartus II software integrates into nearly any design environment and provides interfaces to industry-standard EDA tools.
- MegaCore<sup>®</sup> IP Library—A library that contains Altera IP MegaCore functions. You can evaluate MegaCore functions by using the OpenCore Plus feature to do the following:
	- Simulate behavior of a MegaCore function within your system.
	- Verify functionality of your design, and quickly and easily evaluate its size and speed.
	- Generate time-limited device programming files for designs that include MegaCore functions.
	- Program a device and verify your design in hardware.
	- $\mathbb{I}$  The OpenCore Plus hardware evaluation feature is an evaluation tool for prototyping only. You must purchase a license to use a MegaCore function in production.

f For more information about OpenCore Plus, refer to *[AN 320: OpenCore Plus](http://www.altera.com/literature/an/an320.pdf)  [Evaluation of Megafunctions](http://www.altera.com/literature/an/an320.pdf)*.

■ Nios<sup>®</sup> II Embedded Design Suite (EDS)—A full-featured set of tools that allows you to develop embedded software for the Nios II processor which you can include in your Altera FPGA designs.

### <span id="page-8-0"></span>**Stratix V GX FPGA Development Kit Installer**

The license-free Stratix V GX FPGA Development Kit installer includes all the documentation and design examples for the kit.

For information on installing the Development Kit Installer, refer to ["Software](#page-12-3)  [Installation" on page 3–1](#page-12-3).

# **2. Getting Started**

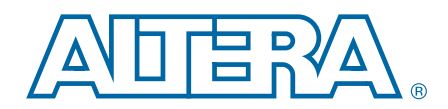

<span id="page-10-0"></span>The remaining chapters in this user guide lead you through the following Stratix V GX FPGA development board setup steps:

- Inspecting the contents of the kit
- Installing the design and kit software
- Setting up, powering up, and verifying correct operation of the FPGA development board
- Configuring the Stratix V GX FPGA
- Running the Board Test System designs

For complete information about the FPGA development board, refer to the *[Stratix V GX FPGA Development Board Reference Manual](http://www.altera.com/literature/manual/rm_svgx_fpga_dev_board.pdf)*.

## <span id="page-10-1"></span>**Before You Begin**

Before using the kit or installing the software, check the kit contents and inspect the board to verify that you received all of the items listed in ["Kit Features" on page 1–1](#page-6-3). If any of the items are missing, contact Altera before you proceed.

## <span id="page-10-2"></span>**Inspect the Board**

To inspect the board, perform the following steps:

1. Place the board on an anti-static surface and inspect it to ensure that it has not been damaged during shipment.

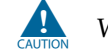

Without proper anti-static handling, you can damage the board.

- 2. Verify that all components are on the board and appear intact.
- $\Box$  In typical applications with the Stratix V GX FPGA development board, a heat sink is not necessary. However, under extreme conditions or for engineering sample silicon the board might require additional cooling to stay within operating temperature guidelines. The board has two holes near the FPGA that accommodate many different heat sinks, including the Dynatron CHR-152. You can perform power consumption and thermal modeling to determine whether your application requires additional cooling. For information about measuring board and FPGA temperature in real time, refer to ["The Power Monitor" on page 6–21](#page-44-5).

**f[o](http://www.altera.com/literature/an/an358.pdf)r more information about power consumption and thermal modeling, refer to** *[AN 358: Thermal Management for FPGAs](http://www.altera.com/literature/an/an358.pdf)*.

## <span id="page-11-0"></span>**References**

Use the following links to check the Altera website for other related information:

- For the latest board design files and reference designs, refer to the Stratix V GX [FPGA Development Kit p](http://www.altera.com/products/devkits/altera/kit-sv-gx-host.html)age.
- For additional daughter cards available for purchase, refer to the Development [Board Daughtercards](www.altera.com/products/devkits/kit-daughter_boards.jsp) page.
- For the Stratix V GX device documentation, refer to the Literature: Stratix V [Devices](http://www.altera.com/literature/lit-stratix-v.jsp) page.
- To purchase devices from the eStore, refer to the [Devices](www.altera.com/buy/devices/buy-devices.html) page.
- For Stratix V GX OrCAD symbols, refer to the [Capture CIS Symbols](http://www.altera.com/support/software/download/pcb/pcb-pcb_index.html) page.
- For Nios II 32-bit embedded processor solutions, refer to the Embedded [Processing](www.altera.com/technology/embedded/emb-index.html) page.

# <span id="page-12-3"></span><span id="page-12-0"></span>**3. Software Installation**

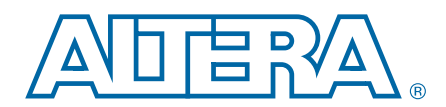

This chapter explains how to install the following software:

- Quartus II Subscription Edition Software
- Stratix V GX FPGA Development Kit
- USB-Blaster™ II driver

## <span id="page-12-1"></span>**Installing the Quartus II Subscription Edition Software**

Included in the Quartus II Subscription Edition Software are the Quartus II software (including Qsys), the Nios II EDS, and the MegaCore IP Library. To install the Altera development tools, perform the following steps:

- 1. Download the Quartus II Subscription Edition Software from the [Quartus II](http://www.altera.com/products/software/quartus-ii/subscription-edition/qts-se-index.html)  [Subscription Edition Software](http://www.altera.com/products/software/quartus-ii/subscription-edition/qts-se-index.html) page of the Altera website. Alternatively, you can request a DVD from the [Altera IP and Software DVD Request Form](https://www.altera.com/literature/quartus2/q2acds-dvd.jsp) page of the Altera website.
- 2. Follow the on-screen instructions to complete the installation process.

f If you have difficulty installing the Quartus II software, refer to *[Altera Software](http://www.altera.com/literature/manual/quartus_install.pdf)  [Installation and Licensing Manual](http://www.altera.com/literature/manual/quartus_install.pdf)*.

## <span id="page-12-2"></span>**Licensing Considerations**

Purchasing this kit entitles you to a one-year license for the Development Kit Edition (DKE) of the Quartus II software.

 $\mathbb{I}$  After the year, your DKE license will no longer be valid and you will not be permitted to use this version of the Quartus II software. To continue using the Quartus II software, you should download the free Quartus II Web edition or purchase a subscription to Quartus II software.

Before using the Quartus II software, you must activate your license, identify specific users and computers, and obtain and install a license file.

If you already have a licensed version of the subscription edition, you can use that license file with this kit. If not, you need to obtain and install a license file. To begin, go to the [Self Service Licensing Center](http://www.altera.com/licensing) page of the Altera website, log into or create your myAltera account, and take the following actions:

- 1. On the [Activate Products](http://www.altera.com/licensing) page, enter the serial number provided with your development kit in the **License Activation Code** box.
	- $\mathbb{I}$  Your serial number is printed on the development kit box below the bottom bar code. The number is consists of alphanumeric characters, such as *5SPCIexxxxxxxx*, and does not contain hyphens.
- 2. Consult the Activate Products table, to determine how to proceed.
	- a. If the administrator listed for your product is someone other than you, skip the remaining steps and contact your administrator to become a licensed user.
	- b. If the administrator listed for your product is you, proceed to step [3](#page-13-1).
	- c. If the administrator listed for your product is *Stocking*, activate the product, making you the administrator, and proceed to step [3](#page-13-1).
- <span id="page-13-1"></span>3. Use the [Create New License](http://www.altera.com/licensing) page to license your product for a specific user (you) on specific computers. The [Manage Computers](http://www.altera.com/licensing) and [Manage Users](http://www.altera.com/licensing) pages allow you to add users and computers not already present in the licensing system.
	- $\mathbb{I} \mathcal{F}$  To license the Quartus II software, you need your computer's network interface card (NIC) ID, a number that uniquely identifies your computer. On the computer you use to run the Quartus II software, type ipconfig /all at a command prompt to determine the NIC ID. Your NIC ID is the 12-digit hexadecimal number on the **Physical Address** line.
- 4. When licensing is complete, Altera emails a **license.dat** file to you. Store the file on your computer and use the **License Setup** page of the **Options** dialog box in the Quartus\_II software to enable the software.

f For complete licensing details, refer to *[Altera Software Installation and Licensing Manual](http://www.altera.com/literature/manual/quartus_install.pdf)*.

## <span id="page-13-2"></span><span id="page-13-0"></span>**Installing the Stratix V GX FPGA Development Kit**

To install the Stratix V GX FPGA Development Kit, perform the following steps:

- 1. Download the Stratix V GX FPGA Development Kit installer from the [Stratix V GX](http://www.altera.com/products/devkits/altera/kit-sv-gx-host.html)  [FPGA Development Kit p](http://www.altera.com/products/devkits/altera/kit-sv-gx-host.html)age of the Altera website. Alternatively, you can request a development kit DVD from the [Altera Kit Installations DVD Request Form](https://www.altera.com/literature/devkit/devkit-dvd.jsp) page of the Altera website.
- 2. Run the Stratix V GX FPGA Development Kit installer.
- 3. Follow the on-screen instructions to complete the installation process. Be sure that the installation directory you choose is in the same relative location to the Quartus II software installation.

The installation program creates the Stratix V GX FPGA Development Kit directory structure shown in [Figure 3–1.](#page-14-2)

<span id="page-14-2"></span>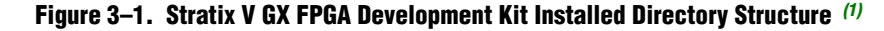

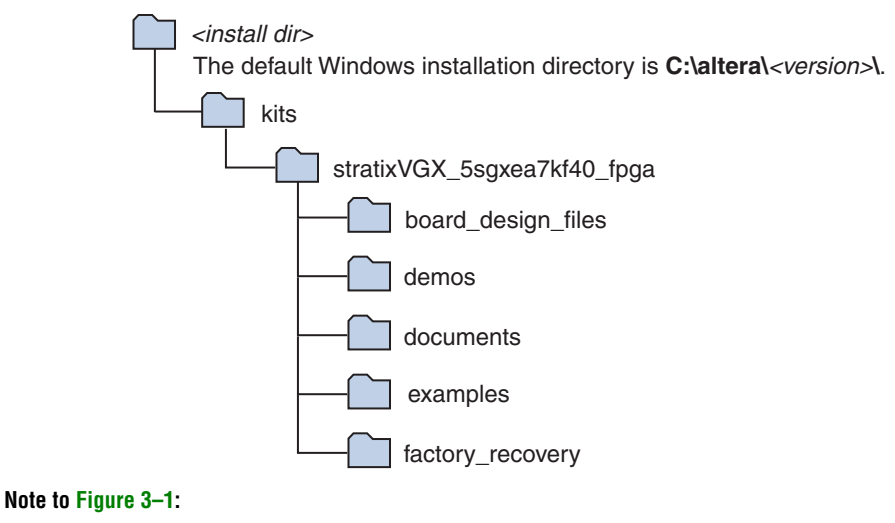

<span id="page-14-1"></span>(1) Early-release versions might have slightly different directory names.

[Table 3–1](#page-14-3) lists the file directory names and a description of their contents.

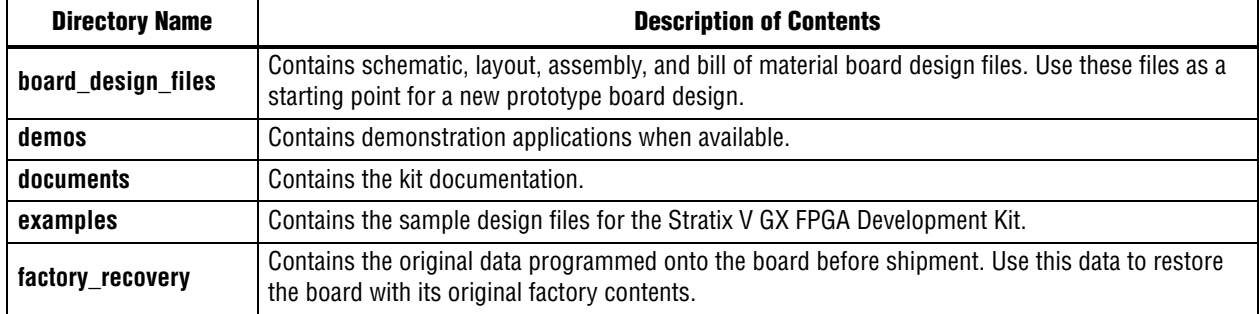

#### <span id="page-14-3"></span>**Table 3–1. Installed Directory Contents**

# <span id="page-14-0"></span>**Installing the USB-Blaster II Driver**

The Stratix V GX FPGA development board includes integrated On-Board USB-Blaster II circuitry for FPGA programming. However, for the host computer and board to communicate, you must install the USB-Blaster II driver on the host computer.

Installation instructions for the USB-Blaster II driver for your operating system are available on the Altera website. On the [Altera Programming Cable Driver Information](http://www.altera.com/support/software/drivers/dri-index.html) page of the Altera website, locate the table entry for your configuration and click the link to access the instructions.

For USB-Blaster II configuration details, refer to the [On-Board USB-Blaster II](http://www.alterawiki.com/w/index.php?title=On-Board_USB-Blaster_II&oldid=4233) page.

# <span id="page-16-0"></span>**4. Development Board Setup**

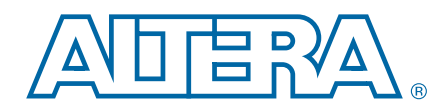

The instructions in this chapter explain how to set up the Stratix V GX FPGA development board.

# <span id="page-16-1"></span>**Setting Up the Board**

To prepare and apply power to the board, perform the following steps:

- 1. The Stratix V GX FPGA development board ships with its board switches preconfigured to support the design examples in the kit. If you suspect your board might not be currently configured with the default settings, follow the instructions in ["Factory Default Switch Settings" on page 4–2](#page-17-0) to return the board to its factory settings before proceeding.
- 2. The FPGA development board ships with design examples stored in the flash memory device. Verify the DIP switch SW5.3 is set to the off position to load the design stored in the factory portion of flash memory. [Figure 4–2](#page-18-0) shows the DIP switch location on the back of the Stratix V GX FPGA development board.
- 3. Verify that the HSMC card is installed on port A (connector J1) of the board.
- 4. Verify that the HSMC card is installed on port B (connector J2) of the board.
- 5. Ensure that the power switch SW2 is in the off position.
- 6. Connect the Power Adpater +19 V, 6.32 A to the DC Power Jack (J4) on the FPGA board and plug the cord into a power outlet.

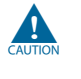

Use only the supplied power supply. Power regulation circuitry on the board can be damaged by power supplies with greater voltage.

7. Set the POWER switch (SW2) to the on position. When power is supplied to the board, Power blue LED (D24) illuminates indicating that the board has power.

The MAX V device on the board contains (among other things) a parallel flash loader (PFL) megafunction. When the board powers up, the PFL reads a design from flash memory and configures the FPGA. The DIP switch SW5.3 controls which design to load. When the switch is in the off position, the PFL loads the design from the factory portion of flash memory.

 $\mathbb{I}$  The kit includes a MAX V design which contains the MAX V PFL megafunction. The design resides in the *<install dir>***\kits\stratixVGX\_5sgxea7kf40\_fpga\examples\max5** directory.

When configuration is complete, the Config Done LED (D17) illuminates, signaling that the Stratix V GX device configured successfully.

f For more information about the PFL megafunction, refer to *[AN 386: Parallel Flash](http://www.altera.com/literature/an/an386.pdf)  [Loader Megafunction User Guide](http://www.altera.com/literature/an/an386.pdf)*.

# <span id="page-17-2"></span><span id="page-17-0"></span>**Factory Default Switch Settings**

This section shows the factory switch settings for the Stratix V GX FPGA development board.

[Figure 4–1](#page-17-1) shows the switch locations and the default position of each switch on the top side of the board.

<span id="page-17-1"></span>**Figure 4–1. Switch Locations and Default Settings on the Board Top**

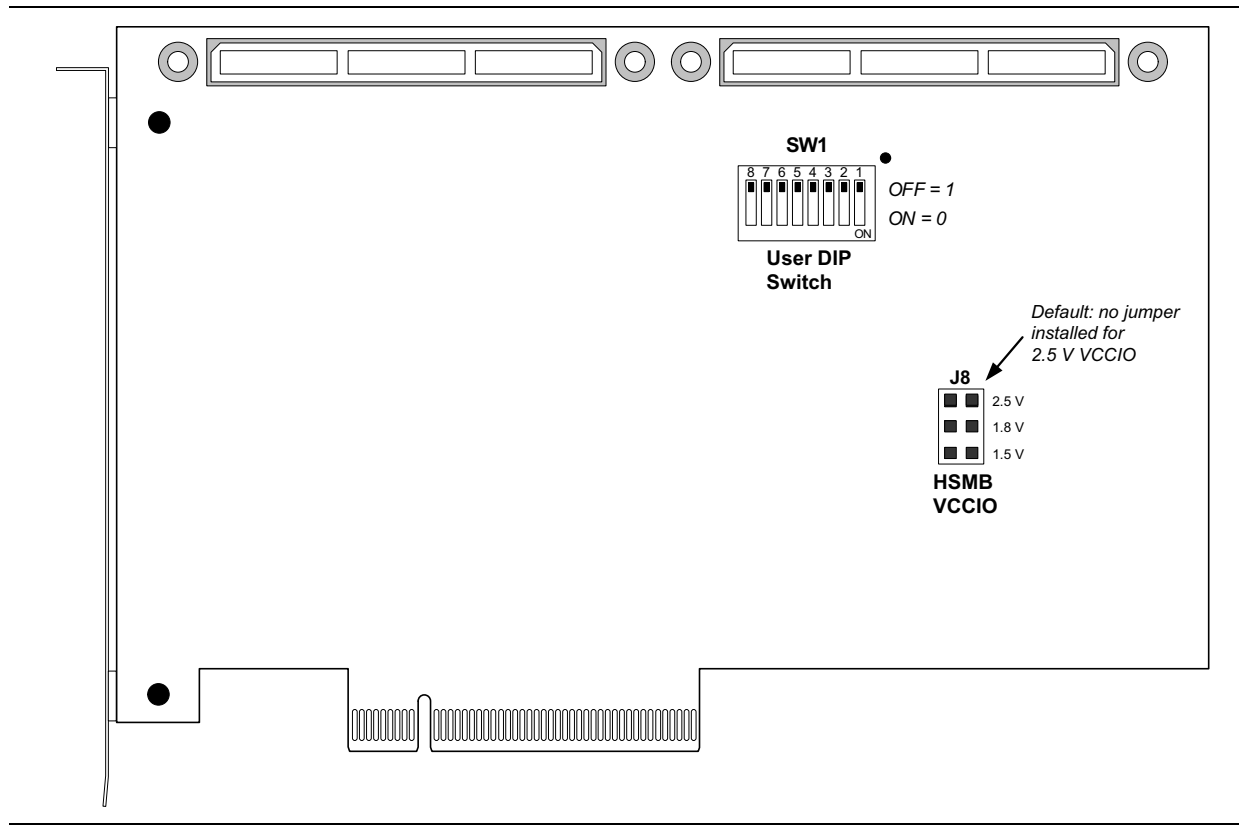

[Figure 4–2](#page-18-0) shows the switch locations and the default position of each switch on the bottom side of the board.

<span id="page-18-0"></span>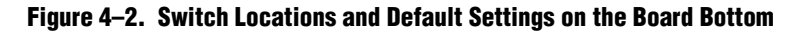

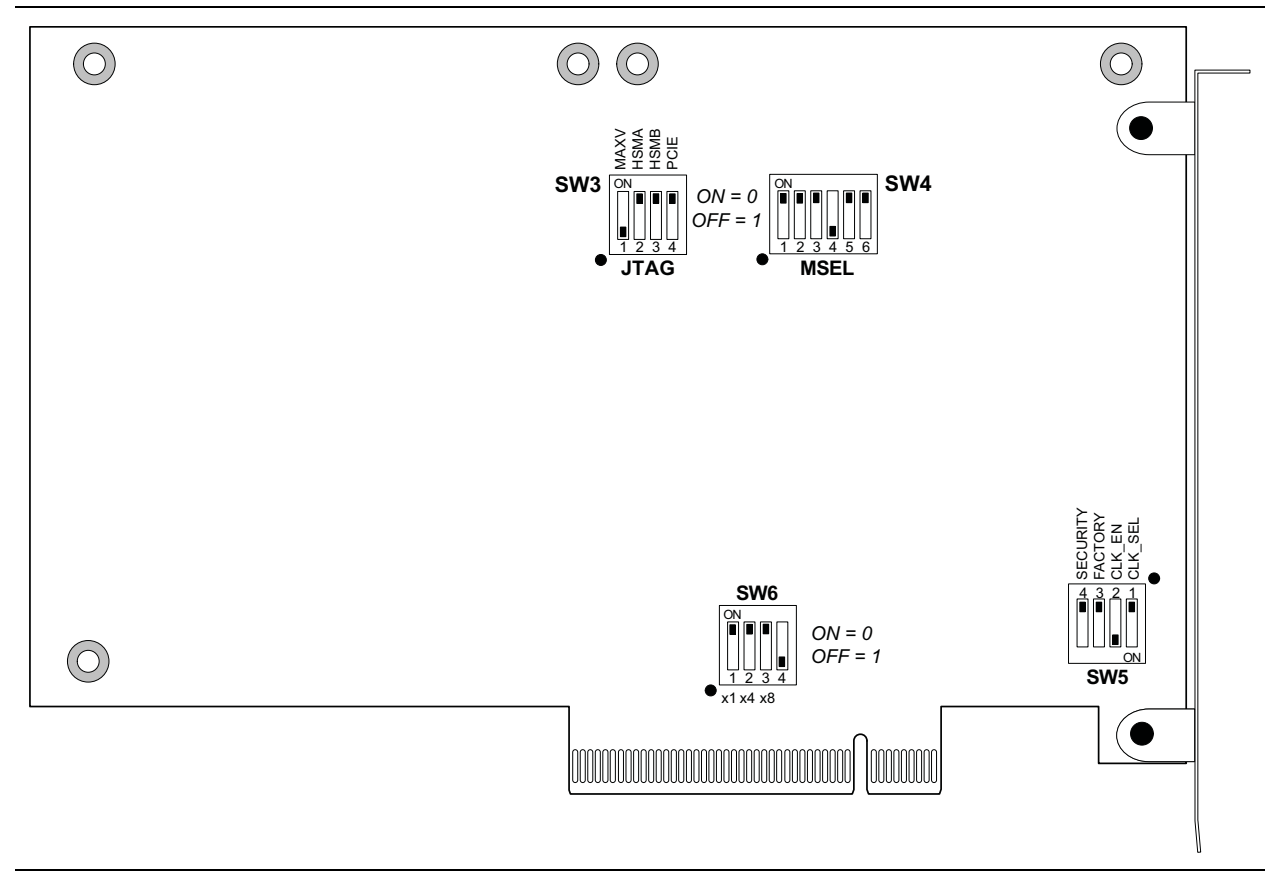

To restore the switches to their factory default settings, perform the following steps:

1. Set jumper block (J8) to match [Table 4–1](#page-18-1) and [Figure 4–1](#page-17-1).

<span id="page-18-1"></span>**Table 4–1. J8 Jumper Block [\(1\)](#page-18-2)**

| <b>Jumper</b> | <b>HSMB VCCIO</b> | <b>Position</b> |
|---------------|-------------------|-----------------|
| Pins $1-2$    | 1.8 V             | Default         |
| Pins $3-4$    | 1.5V              | Not installed   |
| Pins 5-6      | 1 2 V             | Not installed   |

**Note to [Table 4–1](#page-18-1):**

<span id="page-18-2"></span>(1) Adding a single jumper between the pins sets the voltage as described in the table. Install only one jumper location at a time.

2. Set the DIP switch bank (SW3) to match [Table 4–2](#page-19-0) and [Figure 4–2](#page-18-0).

<span id="page-19-4"></span><span id="page-19-0"></span>**Table 4–2. SW3 JTAG DIP Switch Settings** [\(1\)](#page-19-2)

| <b>Switc</b><br>h | <b>Board</b><br><b>Label</b> | <b>Function</b>                                                                            |     |
|-------------------|------------------------------|--------------------------------------------------------------------------------------------|-----|
|                   | MAX_JTAG_EN                  | Switch 1 has the following options:                                                        | 0ff |
| 1                 |                              | <b>No.</b> When on (0), removes the MAX V system controller in<br>the JTAG chain.          |     |
|                   |                              | • When off $(1)$ , includes the MAX V system controller<br>from the JTAG chain.            |     |
|                   | HSMA_JTAG_EN                 | Switch 2 has the following options:                                                        |     |
| $\overline{2}$    |                              | When on (0), removes the HSMC Port A in the JTAG<br>chain.                                 | On  |
|                   |                              | $\blacksquare$ When off (1), includes the HSMC Port A from the JTAG<br>chain.              |     |
|                   | HSMB_JTAG_EN                 | Switch 3 has the following options:                                                        |     |
| 3                 |                              | <b>No.</b> When on (0), removes the HSMC Port B in the JTAG<br>chain.                      | On  |
|                   |                              | $\blacksquare$ When off (1), includes the HSMC Port B from the JTAG<br>chain.              |     |
|                   | PCIE_JTAG_EN                 | Switch 4 has the following options:                                                        |     |
| 4                 |                              | When on (0), removes the PCI Express Edge connector<br>from the JTAG chain.                |     |
|                   |                              | $\blacksquare$ When off (1), includes the PCI Express Edge connector<br>in the JTAG chain. |     |

#### **Note to [Table 4–2](#page-19-0):**

<span id="page-19-2"></span>(1) If you plug in an external USB-Blaster cable to the JTAG header (J10), the On Board USB-Blaster II is disabled. The JTAG chain is normally mastered by the on-board USB-Blaster II.

f For details on the JTAG chain, refer to the *[Stratix V GX FPGA Development Board](http://www.altera.com/literature/manual/rm_svgx_fpga_dev_board.pdf)  [Reference Manual.](http://www.altera.com/literature/manual/rm_svgx_fpga_dev_board.pdf)* For USB-Blaster II configuration details, refer to the [On-Board](http://www.alterawiki.com/w/index.php?title=On-Board_USB-Blaster_II&oldid=4233)  [USB-Blaster II](http://www.alterawiki.com/w/index.php?title=On-Board_USB-Blaster_II&oldid=4233) page.

3. Set DIP switch bank (SW4) to match [Table 4–3](#page-19-1) and [Figure 4–2.](#page-18-0)

<span id="page-19-1"></span>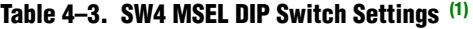

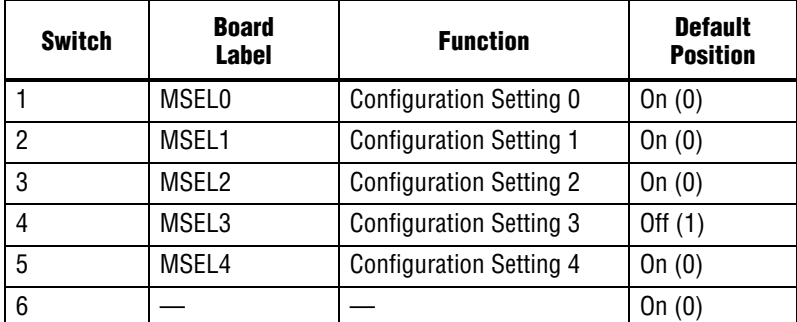

#### **Note to: [Table 4–3](#page-19-1)**

<span id="page-19-3"></span>(1) Set MSEL[4:0] to valid configuration schemes as listed in the *Stratix V Device Handbook*.

- f For more information, refer to the *[Configuration Schemes](http://www.altera.com/literature/hb/stratix-v/stx5_51010.pdf)* section in volume 2, Chapter 9, of the *Stratix V Device Handbook*.
- 4. Set DIP switch bank (SW5) to match [Table 4–4](#page-20-0) and [Figure 4–2.](#page-18-0)
- $\mathbb{I}$  If you use an external USB Blaster, Altera recommends that you disable the power-up configuration of the FPGA by changing the MSEL(4:0) DIP switch (SW4) from 01000 to 11000. This will prevent power-up FPGA configuration from flash in the default FPPx32 mode. The On-Board USB-Blaster II is disabled when you plug in an external USB Blaster, which prevents the JTAG FACTORY command from being sent to disable the security mode JTAG lockout prior to configuring the Stratix V. The On-Board USB-Blaster II issues the JTAG FACTORY command when the SECURITY switch (SW5.4) is set to 1. For more information on the *Stratix V ES JTAG Port Access Limitation After Configuration*, refer to *[Errata Sheet and Guidelines for Stratix V ES](http://www.altera.com/literature/es/es_stratixv_es.pdf)  [Devices](http://www.altera.com/literature/es/es_stratixv_es.pdf)*.

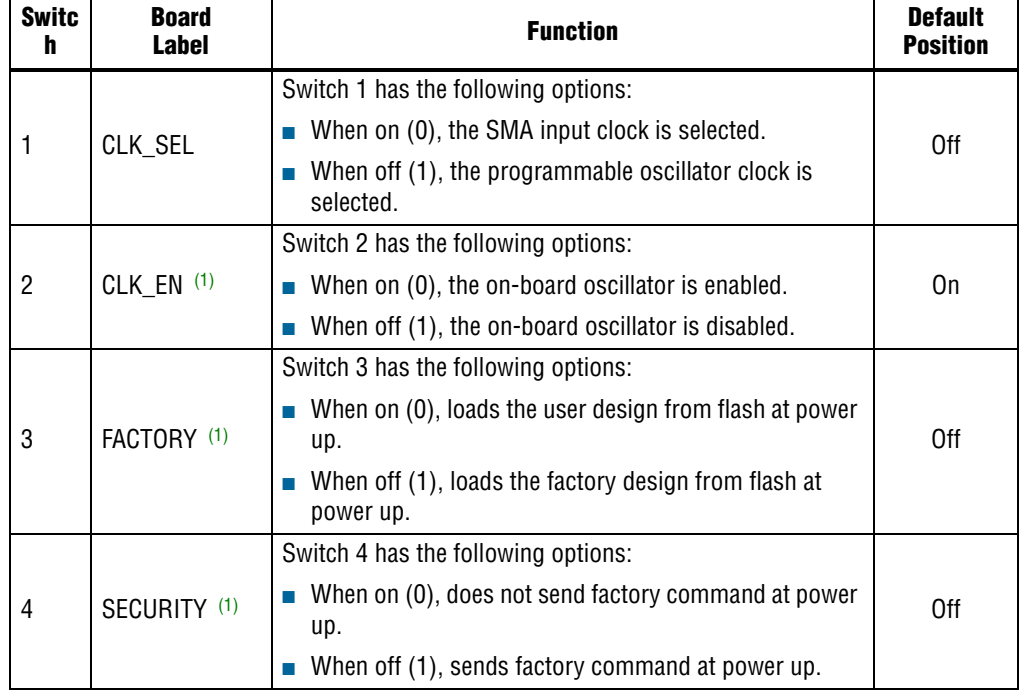

#### <span id="page-20-0"></span>**Table 4–4. SW5 DIP Switch Settings**

**Note to [Table 4–4](#page-20-0):** 

<span id="page-20-1"></span>(1) Functionality of the CLK\_EN, FACTORY and SECURITY settings are dependent on the MAX V system controller CPLD. In order to function properly, the MAX V CPLD must be programmed with the required MAX V design.

5. Set DIP switch bank (SW6) to match [Table 4–5](#page-21-0) and [Figure 4–2.](#page-18-0)

<span id="page-21-0"></span>**Table 4–5. SW6 DIP Switch Settings**

| <b>Switc</b><br>h | <b>Board</b><br><b>Function</b><br><b>Label</b> |                                                                                                    | <b>Default</b><br><b>Position</b> |
|-------------------|-------------------------------------------------|----------------------------------------------------------------------------------------------------|-----------------------------------|
|                   | PCIE_PRSNT2<br>$n \times 1$                     | Switch 1 has the following options:                                                                                                    |                                   |
|                   |                                                 | When on (0), x1 presence detect is enabled.<br>п                                                                                                    | 0n                                |
|                   |                                                 | When off (1), x1 presence detect is disabled.                                                                                                    |                                   |
|                   | PCIE_PRSNT2<br>$n \times 4$                     | Switch 2 has the following options:                                                                                                    |                                   |
| $\overline{2}$    |                                                 | When on $(0)$ , x4 presence detect is enabled.                                                                                                    | On                                |
|                   |                                                 | When off (1), x4 presence detect is disabled.                                                                                                    |                                   |
| 3                 | PCIE_PRSNT2<br>$n \times 8$                     | Switch 3 has the following options:                                                                                                    |                                   |
|                   |                                                 | When on (0), x8 presence detect is enabled.<br>m.                                                                                                    | On                                |
|                   |                                                 | When off (1), x8 presence detect is disabled.<br><b>The Contract of the Contract of the Contract of the Contract of the Contract of the Contract of the Contract o</b> |                                   |
| 4                 |                                                 |                                                                                                    | 0ff                               |

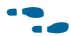

f For more information about the FPGA board settings, refer to the *[Stratix V GX FPGA](http://www.altera.com/literature/manual/rm_svgx_fpga_dev_board.pdf)  [Development Board Reference Manual](http://www.altera.com/literature/manual/rm_svgx_fpga_dev_board.pdf)*.

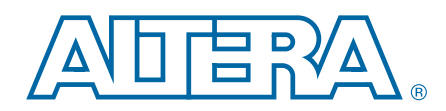

<span id="page-22-0"></span>The Stratix V GX FPGA Development Kit ships with the Board Update Portal design example stored in the factory portion of the flash memory on the board. The design consists of a Nios II embedded processor, an Ethernet MAC, and an HTML web server.

When you power up the board with the DIP switch SW5.3 in the off position, the Stratix V GX FPGA configures with the Board Update Portal design example. The design can obtain an IP address from any DHCP server and serve a web page from the flash on your board to any host computer on the same network. The web page allows you to upload new FPGA designs to the user hardware 1 portion of flash memory and provides links to useful information on the Altera website, including kit-specific links and design resources.

 $\mathbb{I} \mathbb{S}$  After successfully updating the user hardware 1 flash memory, you can load the user design from flash memory into the FPGA. To do so, set the DIP switch SW5.3 to the on position and power cycle the board, which loads the user 1 design into flash.

The source code for the Board Update Portal design resides in the *<install dir>***\kits\stratixVGX\_5sgxea7kf40\_fpga\examples** directory. If the Board Update Portal is corrupted or deleted from the flash memory, refer to ["Restoring the Flash](#page-53-1)  [Device to the Factory Settings" on page A–4](#page-53-1) to restore the board with its original factory contents.

## <span id="page-22-1"></span>**Connecting to the Board Update Portal Web Page**

This section provides instructions to connect to the Board Update Portal web page.

 $\mathbb{I}$  Before you proceed, ensure that you have the following:

- A PC with a connection to a working Ethernet port on a DHCP enabled network.
- A separate working Ethernet port connected to the same network for the board.
- The Ethernet and power cables that are included in the kit.

To connect to the Board Update Portal web page, perform these steps:

- 1. With the board powered down, set the DIP switch SW5.3 to the off position, which loads the factory design into flash.
- 2. Attach the Ethernet cable from the board to your LAN.
- 3. Power up the board. The board connects to the LAN's gateway router, and obtains an IP address. The LCD on the board displays the IP address.
- 4. Launch a web browser on a PC that is connected to the same network, and enter the IP address from the LCD into the browser address bar. The Board Update Portal web page appears in the browser.

**1 Product Atlantick Stratix V GX FPGA Development Kit** on the Board Update Portal web page to access the kit's home page for documentation updates and additional new designs.

f You can also navigate directly to the [Stratix V GX FPGA Development Kit p](http://www.altera.com/products/devkits/altera/kit-sv-gx-host.html)age of the Altera website to determine if you have the latest kit software.

# <span id="page-23-1"></span><span id="page-23-0"></span>**Using the Board Update Portal to Update User Designs**

The Board Update Portal allows you to write new designs to the user hardware 1 portion of flash memory. Designs must be in the Nios II Flash Programmer File (**.flash**) format.

 $\Box$  Design files available from the [Stratix V GX FPGA Development Kit](http://www.altera.com/products/devkits/altera/kit-sv-gx-host.html) page include **.flash** files. You can also create **.flash** files from your own custom design. Refer to ["Preparing Design Files for Flash Programming" on page A–2](#page-51-2) for information about preparing your own design for upload.

To upload a design over the network into the user portion of flash memory on your board, perform the following steps:

- 1. Perform the steps in ["Connecting to the Board Update Portal Web Page"](#page-22-1) to access the Board Update Portal web page.
- 2. In the **Hardware File Name** field specify the **.flash** file that you either downloaded from the Altera website or created on your own. If there is a software component to the design, specify it in the same manner using the **Software File Name** field; otherwise, leave the **Software File Name** field blank.
- 3. Click **Upload**, and a progress bar indicates the percent complete.
- 4. To configure the FPGA with the new design after the flash memory upload process is complete, set the DIP switch SW5.3 to the on position and power cycle the board. Refer to [Table 6–1 on page 6–4](#page-27-1) for an alternative method of programming the FPGA using push-buttons.
- $\mathbb{I}$  As long as you don't overwrite the factory image in the flash memory device, you can continue to use the Board Update Portal to write new designs to the user hardware 1 portion of flash memory. If you do overwrite the factory image, you can restore it by following the instructions in ["Restoring the Flash Device to the Factory Settings" on](#page-53-1)  [page A–4.](#page-53-1)

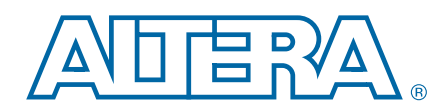

<span id="page-24-0"></span>The kit includes design examples and an application called the Board Test System to test the functionality of the Stratix V GX FPGA development board. The application provides an easy-to-use interface to alter functional settings and observe the results. You can use the application to test board components, modify functional parameters, observe performance, and measure power usage. (While using the application, you reconfigure the FPGA several times with test designs specific to the functionality you are testing.) The application is also useful as a reference for designing systems. To install the application, follow the steps in ["Installing the Stratix V GX FPGA](#page-13-2)  [Development Kit" on page 3–2](#page-13-2).

The Board Test System communicates over the JTAG bus to a test design running in the Stratix V GX device. Figure  $6-1$  shows the initial GUI for a board that is in the factory configuration.

<span id="page-24-1"></span>**Figure 6–1. Board Test System Graphical User Interface**

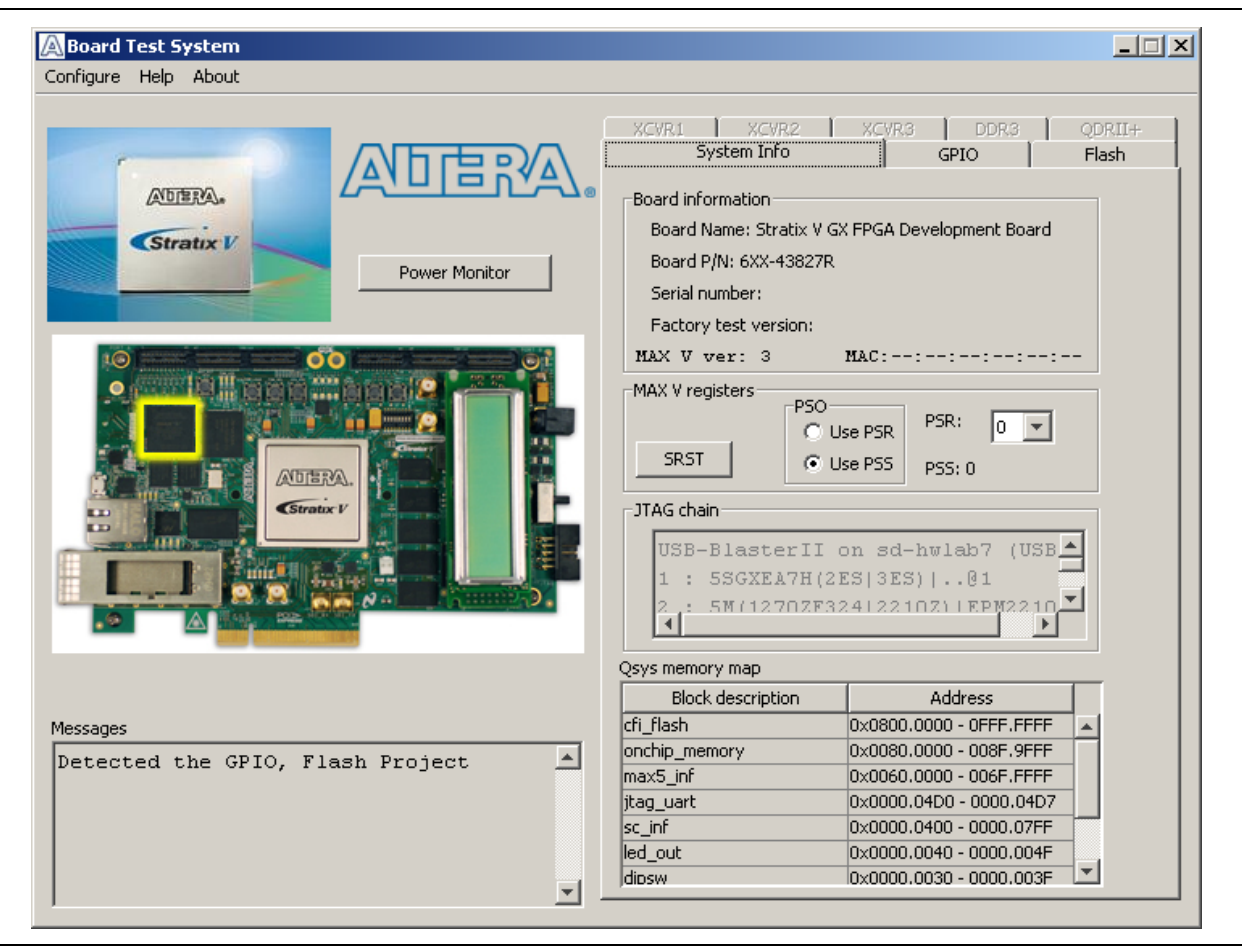

Several designs are provided to test the major board features. Each design provides data for one or more tabs in the application. The Configure menu identifies the appropriate design to download to the FPGA for each tab.

After successful FPGA configuration, the appropriate tab appears and allows you to exercise the related board features. Highlights appear in the board picture around the corresponding components.

The **Power Monitor** button starts the Power Monitor application that measures and reports current power and temperature information for the board. Because the application communicates over the JTAG bus to the MAX V device, you can measure the power of any design in the FPGA, including your own designs.

 $\mathbb{I}$  The Board Test System and Power Monitor share the JTAG bus with other applications like the Nios II debugger and the SignalTap<sup>®</sup> II Embedded Logic Analyzer. Because the Quartus II programmer uses most of the bandwidth of the JTAG bus, other applications using the JTAG bus might time out. Be sure to close the other applications before attempting to reconfigure the FPGA using the Quartus II Programmer.

## <span id="page-25-0"></span>**Preparing the Board**

With the power to the board off, following these steps:

- 1. Connect the USB cable to the board.
- 2. Ensure that the board DIP switches are set to default positions as shown in the ["Factory Default Switch Settings"](#page-17-2) section starting [on page 4–2,](#page-17-2) except for DIP switch SW5.3.
- 3. Set the DIP switch SW5.3 to the on (user) position.
	- For more information about the board's DIP switch and jumper settings, refer to the *[Stratix V GX FPGA Development Board Reference Manual](http://www.altera.com/literature/manual/rm_svgx_fpga_dev_board)*.
- 4. Turn on the power to the board. The board loads the design stored in the user hardware 1 portion of flash memory into the FPGA. If your board is still in the factory configuration, or if you have downloaded a newer version of the Board Test System to flash memory through the Board Update Portal, the design loads the GPIO, and flash memory tests.

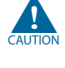

To ensure operating stability, keep the USB cable connected and the board powered on when running the demonstration application. The application cannot run correctly unless the USB cable is attached and the board is on.

## <span id="page-25-1"></span>**Running the Board Test System**

To run the application, navigate to the *<install dir>***\kits\stratixVGX\_5sgxea7kf40\_fpga\examples\board\_test\_system** directory and run the **BoardTestSystem.exe** application.

1 On Windows, click **Start** > **All Programs** > **Altera** > **Stratix V GX FPGA Development Kit** <*version*> > **Board Test System** to run the application.

A GUI appears, displaying the application tab that corresponds to the design running in the FPGA. The Stratix V GX FPGA development board's flash memory ships preconfigured with the design that corresponds to the GPIO and Flash tabs.

 $\mathbb{I}$  If you power up your board with the DIP switch SW5.3 in a position other than the on (user hardware 1) position, or if you load your own design into the FPGA with the Quartus II Programmer, you receive a message prompting you to configure your board with a valid Board Test System design. Refer to ["The Configure Menu"](#page-26-1) for information about configuring your board.

# <span id="page-26-0"></span>**Using the Board Test System**

This section describes each control in the Board Test System application.

## <span id="page-26-1"></span>**The Configure Menu**

Use the Configure menu ([Figure 6–2\)](#page-26-4) to select the design you want to use. Each design example tests different functionality that corresponds to one or more application tabs.

#### <span id="page-26-4"></span>**Figure 6–2. The Configure Menu**

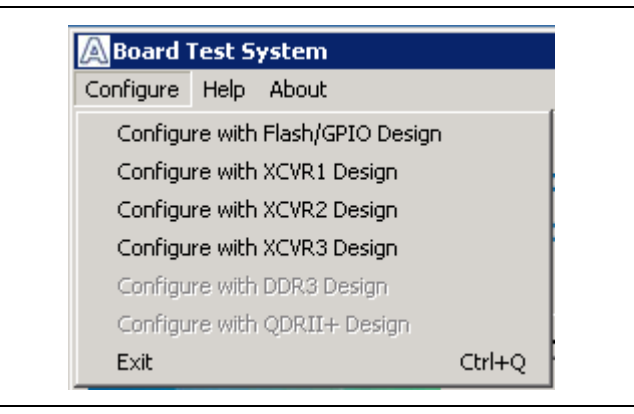

To configure the FPGA with a test system design, perform the following steps:

- 1. On the Configure menu, click the configure command that corresponds to the functionality you wish to test.
- 2. When configuration finishes, close the Quartus II Programmer if open. The design begins running in the FPGA. The corresponding GUI application tabs that interface with the design are now enabled.
	- $\mathbb{I}$  If you use the Quartus II Programmer for configuration, rather than from the Board Test System GUI, you may need to restart the Board Test System.

## <span id="page-26-2"></span>**The System Info Tab**

The **System Info** tab shows information about the board's current configuration. [Figure 6–1 on page 6–1](#page-24-1) shows the **System Info** tab. The tab displays the contents of the MAX V registers, the JTAG chain, the board's MAC address, the flash memory map, and other details stored on the board.

The following sections describe the controls on the **System Info** tab.

#### <span id="page-26-3"></span>**Board Information**

The **Board information** control displays static information about your board.

- **Board Name**—Indicates the official name of the board.
- **Board P/N—Indicates the part number of the board.**
- **Serial number—Indicates the serial number of the board.**
- Factory test version—Indicates the version of the Board Test System currently running on the board.
- **MAX V ver—Indicates the version of MAX V code currently running on the** board. The MAX V code resides in the *<install dir>***\kits\stratixVGX\_5sgxea7kf40\_fpga\examples** directory. Newer revisions of this code might be available on the [Stratix V GX FPGA Development Kit p](http://www.altera.com/products/devkits/altera/kit-sv-gx-host.html)age of the Altera website.
- **MAC**—Indicates the MAC address of the board.

#### <span id="page-27-0"></span>**MAX V Registers**

The **MAX V registers** control allows you to view and change the current MAX V register values as described in [Table 6–1](#page-27-2). Changes to the register values with the GUI take effect immediately.

| <b>Register Name</b>          | <b>Read/Write</b><br><b>Capability</b> | <b>Description</b>                                                                                                    |  |
|-------------------------------|----------------------------------------|----------------------------------------------------------------------------------------------------|--|
| <b>System Reset</b><br>(SRST) | Write only                             | Set to 0 to initiate an FPGA reconfiguration.                                                                                                    |  |
| Page Select Override<br>(PSO) | Read / Write                           | When set to 0, the value in PSR determines the page of<br>flash memory to use for FPGA reconfiguration. When set to<br>1, the value in PSS determines the page of flash memory to<br>use for FPGA reconfiguration. |  |
|                               | Read only                              | Holds the current value of the illuminated PGM LED (D4-D6)<br>based on the following encoding:                                                                                                    |  |
| Page Select Switch            |                                        | $\blacksquare$ 0 = PGM LED (D6) and corresponds to the flash memory<br>page for the factory hardware design                                                                                                    |  |
| (PSS)                         |                                        | $\blacksquare$ 1 = PGM LED (D5) and corresponds to the flash memory<br>page for the user hardware 1 design                                                                                                    |  |
|                               |                                        | $\blacksquare$ 2 = PGM LED (D4) and corresponds to the flash memory<br>page for the user hardware 2 design                                                                                                    |  |
| Page Select Register<br>(PSR) | Read / Write                           | Determines which of the up to eight (0-7) pages of flash<br>memory to use for FPGA reconfiguration. The flash memory<br>ships with pages 0 and 1 preconfigured.                                                    |  |

<span id="page-27-2"></span><span id="page-27-1"></span>**Table 6–1. MAX V Registers**

- **SRST—Resets the system and reloads the FPGA with a design from flash memory** based on the other MAX V register values. Refer to [Table 6–1](#page-27-2) for more information.
- **PSO**—Sets the MAX V PSO register. The following options are available:
	- **Use PSR**—Allows the PSR to determine the page of flash memory to use for FPGA reconfiguration.
	- **Use PSS**—Allows the PSS to determine the page of flash memory to use for FPGA reconfiguration.
- **PSS**—Displays the MAX V PSS register value. Refer to [Table 6–1](#page-27-2) for the list of available options.
- **PSR—Sets the MAX V PSR register.** The numerical values in the list corresponds to the page of flash memory to load during FPGA reconfiguration. Refer to [Table 6–1](#page-27-2) for more information.
- **1 Because the System Info** tab requires that a specific design is running in the FPGA at a specific clock speed, writing a 0 to SRST or changing the PSO value can cause the Board Test System to stop running.

## <span id="page-28-0"></span>**JTAG Chain**

The **JTAG chain** control shows all the devices currently in the JTAG chain. The Stratix V GX device is always the first device in the chain. The JTAG chain is normally mastered by the On-board USB-Blaster II.

- $\mathbb{I}$  If you plug in an external USB-Blaster cable to the JTAG header (J10), the On Board USB-Blaster II is disabled.
- **1 DIP** switch SW3 selects which interfaces are in the chain. Set SW3 switch positions in the off position to include the interface in the JTAG chain. Refer to [Table 4–2](#page-19-4) for detailed settings.
- f For details on the JTAG chain, refer to the *[Stratix V GX FPGA Development Board](http://www.altera.com/literature/manual/rm_svgx_fpga_dev_board)  [Reference Manual.](http://www.altera.com/literature/manual/rm_svgx_fpga_dev_board)* For USB-Blaster II configuration details, refer to the [On-Board](http://www.alterawiki.com/w/index.php?title=On-Board_USB-Blaster_II&oldid=4233)  [USB-Blaster II](http://www.alterawiki.com/w/index.php?title=On-Board_USB-Blaster_II&oldid=4233) page.

## <span id="page-28-1"></span>**Qsys Memory Map**

The **Qsys memory map** control shows the memory map of the Qsys system on your board.

## <span id="page-29-0"></span>**The GPIO Tab**

The **GPIO** tab allows you to interact with all the general purpose user I/O components on your board. You can write to the character LCD, read DIP switch settings, turn LEDs on or off, and detect push button presses. [Figure 6–3](#page-29-3) shows the **GPIO** tab.

<span id="page-29-3"></span>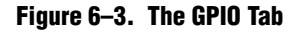

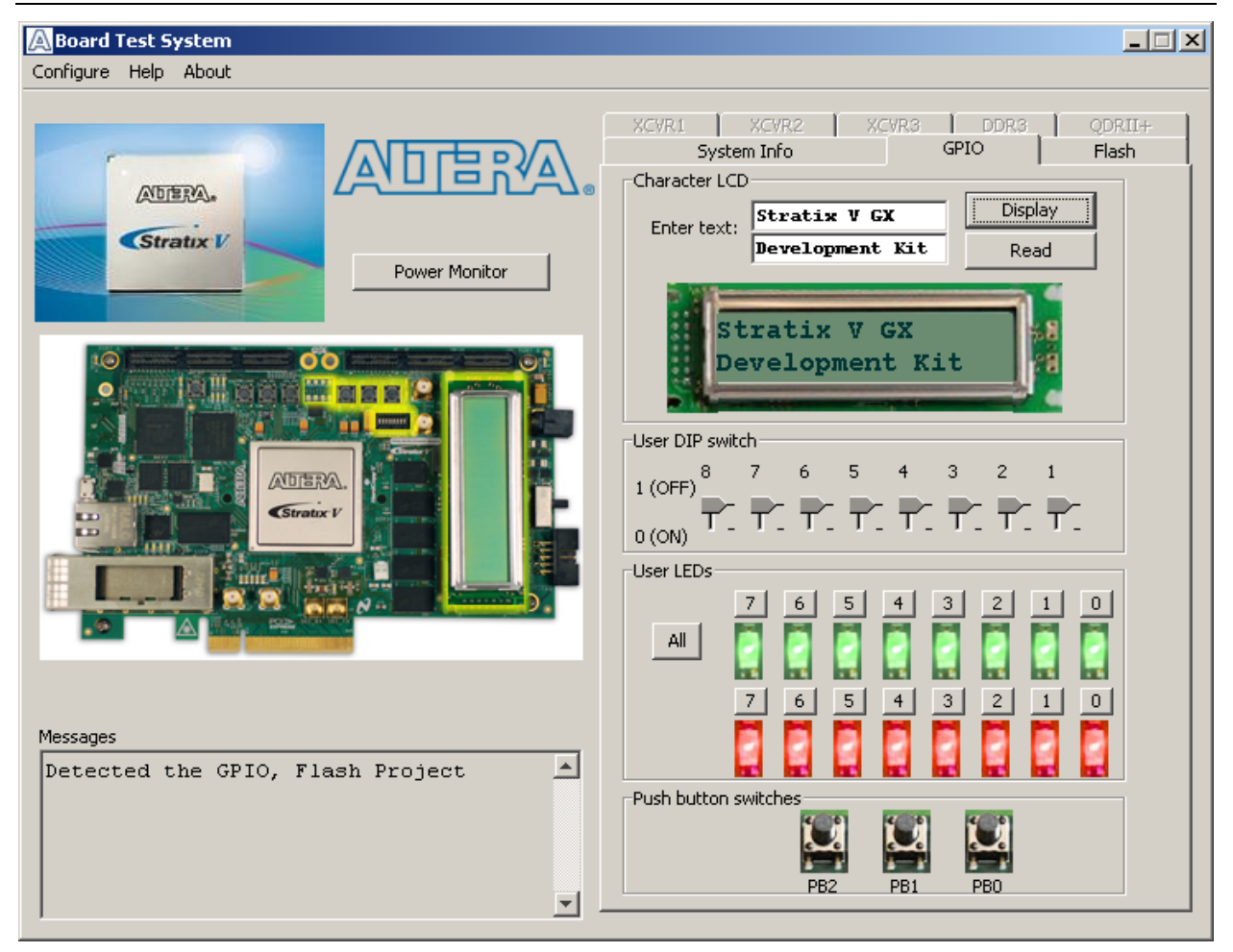

The following sections describe the controls on the **GPIO** tab.

## <span id="page-29-1"></span>**Character LCD**

The **Character LCD** control allows you to display text strings on the character LCD on your board. Type text in the text boxes and then click **Write**.

 $\mathbb{I}$  If you exceed the 16 character display limit on either line, a warning message appears.

### <span id="page-29-2"></span>**User DIP Switches**

The read-only **User DIP switch** control displays the current positions of the switches in the user DIP switch bank (SW1). Change the switches on the board to see the graphical display change accordingly.

## <span id="page-30-0"></span>**User LEDs**

The **User LEDs** control displays the current state of the user LEDs. To toggle the board LEDs, click the **0** to **7** buttons to toggle red or green LEDs, the **All** button, and the graphical representation of the LEDs.

### <span id="page-30-1"></span>**Push Button Switches**

The read-only **Push button switches** control displays the current state of the board user push buttons. Press a push button on the board to see the graphical display change accordingly.

## <span id="page-30-2"></span>**The Flash Tab**

The **Flash** tab allows you to read and write flash memory on your board. [Figure 6–4](#page-30-3) shows the **Flash** tab.

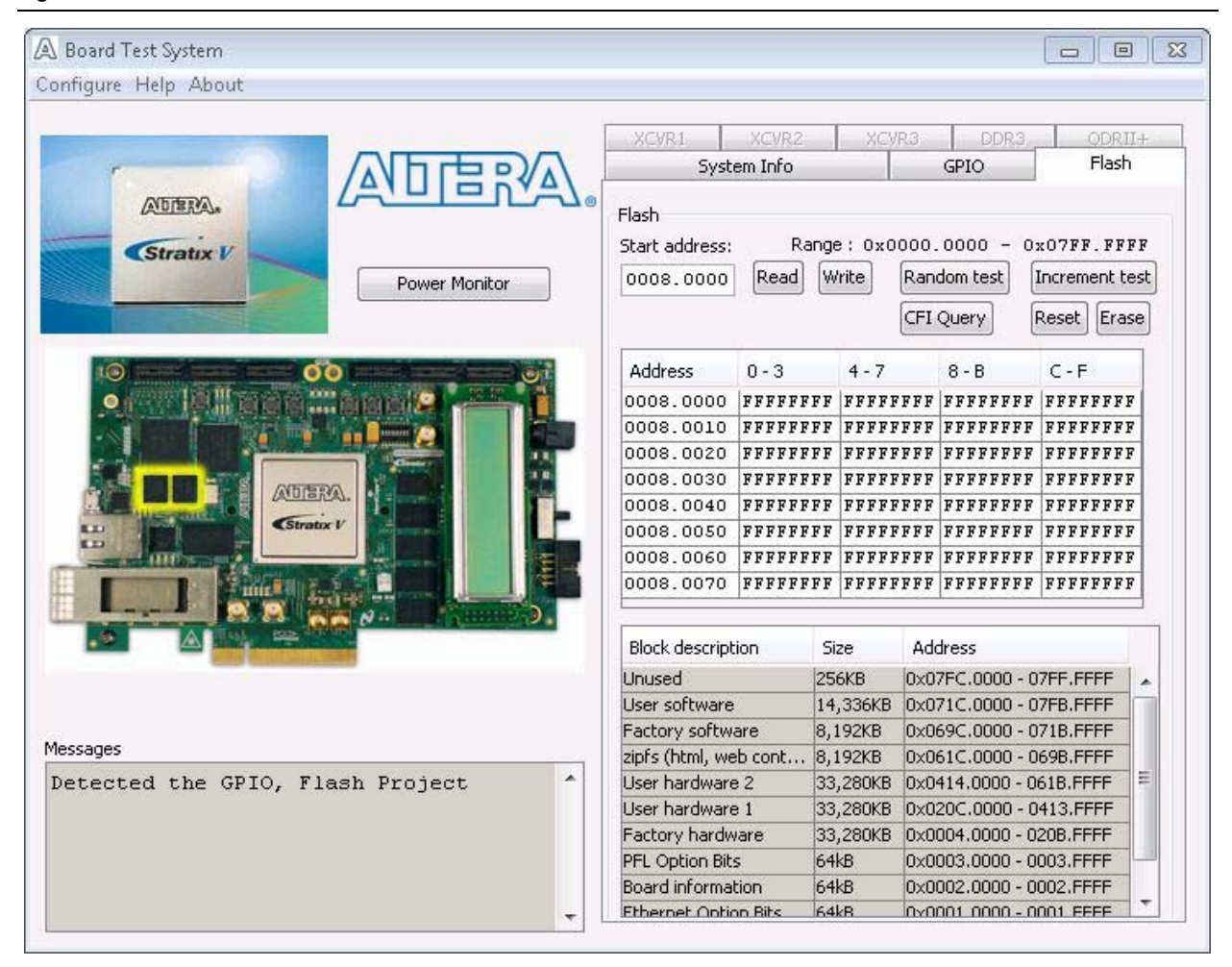

#### <span id="page-30-3"></span>**Figure 6–4. The Flash Tab**

The following sections describe the controls on the **Flash** tab.

## <span id="page-31-0"></span>**Read**

The **Read** control reads the flash memory on your board. To see the flash memory contents, type a starting address in the text box and click **Read**. Values starting at the specified address appear in the table. The flash memory addresses display in the format the Nios II processor within the FPGA uses, that is, each flash memory address is offset by 0x0800.0000. Thus, the first location in flash memory appears as 0x0800.0000 in the GUI.

**1 If you enter an address outside of 0x0000.0000 to 0x07FF.FFFF flash memory address** space, a warning message identifies the valid flash memory address range.

### <span id="page-31-1"></span>**Write**

The **Write** control writes the flash memory on your board. To update the flash memory contents, change values in the table and click **Write**. The application writes the new values to flash memory and then reads the values back to guarantee that the graphical display accurately reflects the memory contents.

**1 To prevent overwriting the dedicated portions of flash memory, the application limits** the writable flash memory address range to 0x0FF8.0000 to 0x0FFF.FFFF (which corresponds to address range 0x07F8.0000 - 0x07FF.FFFF in the uppermost portion of the user software memory block, as shown in [Figure 6–1 on page 6–1](#page-24-1) and [Table A–1](#page-50-2)  [on page A–1](#page-50-2)).

### <span id="page-31-2"></span>**Random Test**

Starts a random data pattern test to flash memory, which is limited to a scratch page in the upper 128K block.

## <span id="page-31-3"></span>**CFI Query**

The **CFI Query** control updates the memory table, displaying the CFI ROM table contents from the flash device.

### <span id="page-31-4"></span>**Increment Test**

Starts an incrementing data pattern test to flash memory, which is limited to scratch page in the upper 128K block.

### <span id="page-31-5"></span>**Reset**

The **Reset** control executes the flash device's reset command and updates the memory table displayed on the **Flash** tab.

### <span id="page-31-6"></span>**Erase**

Erases flash memory, which is limited to a scratch page in the upper 128K block.

## <span id="page-31-7"></span>**Flash Memory Map**

Displays the flash memory map for the Stratix V GX FPGA Development Kit.

## <span id="page-32-0"></span>**The DDR3 Tab**

The **DDR3** tab allows you to read and write the DDR3 memory on your board. [Figure 6–5](#page-32-4) shows the **DDR3** tab.

#### <span id="page-32-4"></span>**Figure 6–5. The DDR3 Tab**

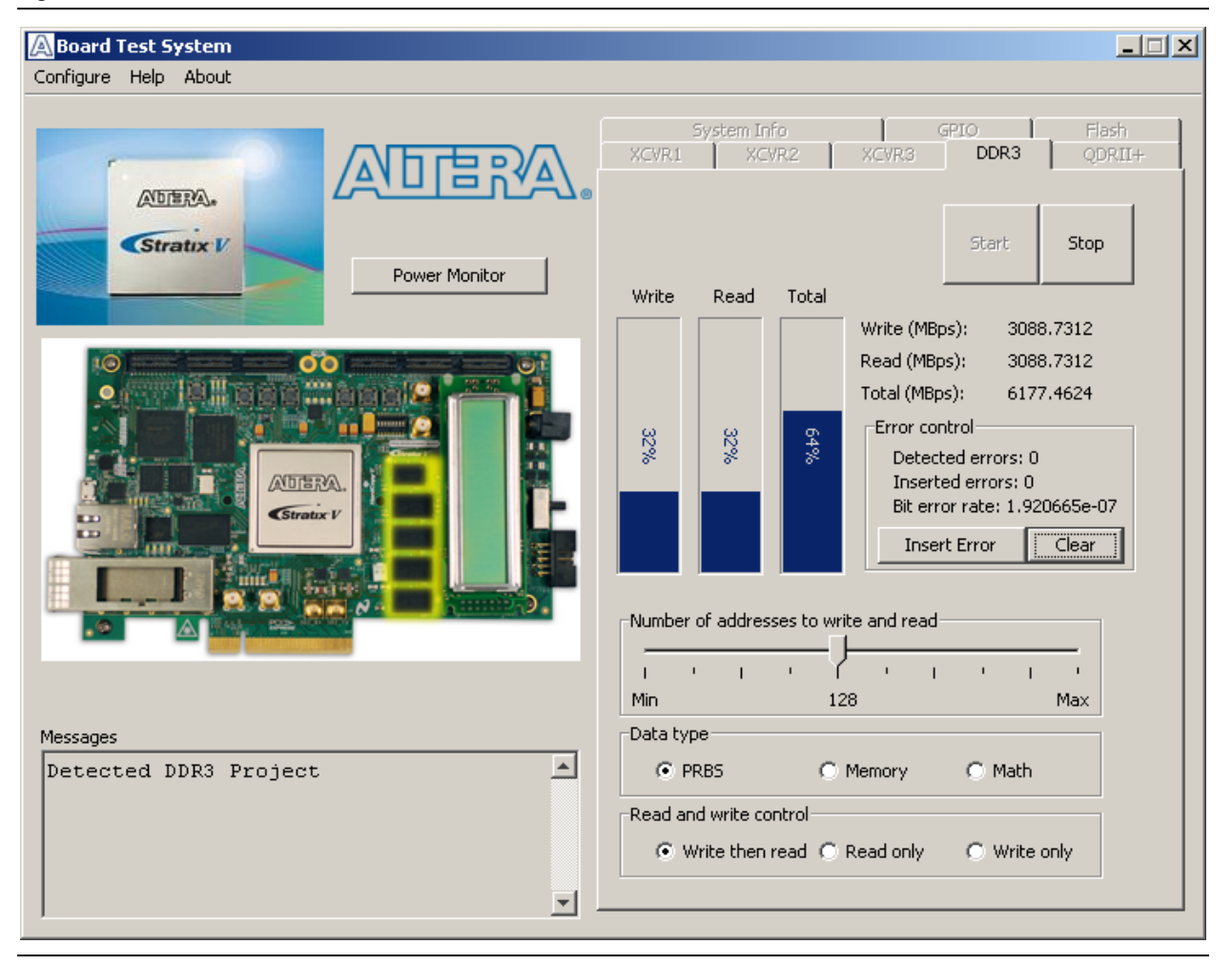

The following sections describe the controls on the **DDR3** tab.

### <span id="page-32-1"></span>**Start**

The **Start** control initiates DDR3 memory transaction performance analysis.

#### <span id="page-32-2"></span>**Stop**

The **Stop** control terminates transaction performance analysis.

#### <span id="page-32-3"></span>**Performance Indicators**

These controls display current transaction performance analysis information collected since you last clicked **Start**:

■ **Write**, **Read**, and **Total** performance bars—Show the percentage of maximum theoretical data rate that the requested transactions are able to achieve.

■ **Write (MBps)**, **Read (MBps)**, and **Total (MBps)**—Show the number of bytes of data analyzed per second. The data bus is 72 bits wide and the frequency is 533MHz double data rate (1066Mbps per pin), equating to a theoretical maximum bandwidth of 9594MBps.

## <span id="page-33-0"></span>**Error Control**

The **Error control** control displays data errors detected during analysis and allows you to insert errors:

- **Detected errors—Displays the number of data errors detected in the hardware.**
- **Inserted errors**—Displays the number of errors inserted into the transaction stream.
- **Insert Error**—Inserts a one-word error into the transaction stream each time you click the button. **Insert Error** is only enabled during transaction performance analysis.
- **Clear—Resets the Detected errors** and **Inserted errors** counters to zeros.

## <span id="page-33-1"></span>**Number of Addresses to Write and Read**

The **Number of addresses to write and read** control determines the number of addresses to use in each iteration of reads and writes.

## <span id="page-33-2"></span>**Data Type**

The **Data type** control specifies the type of data contained in the transactions. The following data types are available for analysis:

- **PRBS**—Selects pseudo-random bit sequences.
- **Memory**—Selects a generic data pattern stored in the on chip memory of the Stratix V GX device.
- Math—Selects data generated from a simple math function within the FPGA fabric.

## <span id="page-33-3"></span>**Read and Write Control**

The **Read and write control** control specifies the type of transactions to analyze. The following transaction types are available for analysis:

- **Write then read**—Selects read and write transactions for analysis.
- **Read only**—Selects read transactions for analysis.
- **Write only—Selects write transactions for analysis.**

## <span id="page-34-0"></span>**The QDRII+ Tab**

The **QDRII+** tab allows you to read and write the QDR II+ memory on your board and independently test each QDR II+ port. [Figure 6–6](#page-34-3) shows the **QDRII+** tab.

#### <span id="page-34-3"></span>**Figure 6–6. The QDRII+ Tab**

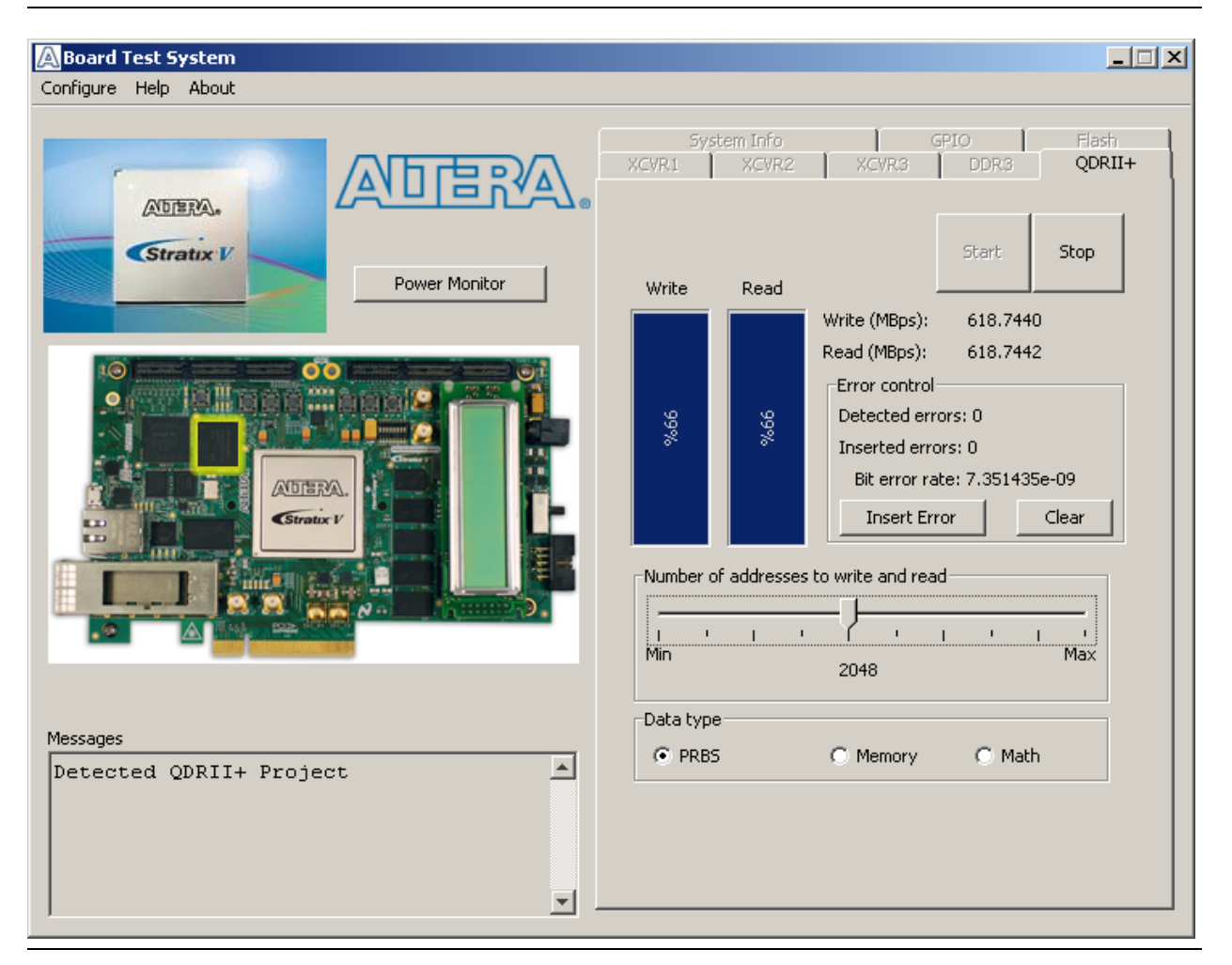

The following sections describe the controls on the **QDRII+** tab.

### <span id="page-34-1"></span>**Start**

The **Start** control initiates QDR II+ memory transaction performance analysis.

### <span id="page-34-2"></span>**Stop**

The **Stop** control terminates transaction performance analysis.

### <span id="page-35-0"></span>**Performance Indicators**

These controls display current transaction performance analysis information collected since you last clicked **Start**:

- **Write** and **Read** performance bars—Show the percentage of maximum theoretical data rate that the requested transactions are able to achieve.
- **Write (MBps)** and **Read (MBps)**—Show the number of bytes of data analyzed per second. The QDR II+ buses are 18 bits wide for both read and write, and the frequency is 550 MHz double data rate (1100 Mbps per pin), equating to a theoretical maximum bandwidth of 2475 MBps, and 4950 MBps for simultaneous read and write.
	- **1 Performance figures are based on a 125-MHz input clock from** programmable oscillator U46. Using the ["The Clock Control" on page 6–23](#page-46-5) to adjust the frequency changes the circuit speed in real time and the QDR II+ tab performance indicators, which are capped at 100% for increased frequencies. Physical layer speeds equal the oscillator U46 CLK0 frequency times the input PLL multiplier ratio. The default is 550 MHz  $(125 \text{ MHz} \times 4040)$  or 1100 Mbps per pin. Changing the oscillator U46 CLK0 frequency to 100 MHz changes the circuit speed to 440 MHz or 880 Mbps per pin. Typically you need to reset the QDR II+ design after changing the clock frequency.

## <span id="page-35-1"></span>**Error Control**

The **Error control** control displays data errors detected during analysis and allows you to insert errors:

- **Detected errors—Displays the number of data errors detected in the hardware.**
- **Inserted errors**—Displays the number of errors inserted into the transaction stream.
- **Insert Error**—Inserts a one-word error into the transaction stream each time you click the button. **Insert Error** is only enabled during transaction performance analysis.
- **Clear**—Resets the **Detected errors** and **Inserted errors** counters to zeros.

### <span id="page-35-2"></span>**Number of Addresses to Write and Read**

The **Number of** a**ddresses to write and read** control determines the number of addresses to use in each iteration of reads and writes.

## <span id="page-35-3"></span>**Data Type**

The Data type control specifies the type of data contained in the transactions. The following data types are available for analysis:

- **PRBS**—Selects pseudo-random bit sequences.
- **Memory—Selects a generic data pattern stored in the on chip memory of the** Stratix V GX device.
- Math—Selects data generated from a simple math function within the FPGA fabric.

## <span id="page-36-0"></span>**The XCVR1 Tab**

The **XCVR1** tab allows you to perform loopback tests on the SDI and HSMA Transceivers, HSMA LVDS, and HSMA CMOS Parallel interfaces. [Figure 6–7](#page-36-2) shows the **XCVR1** tab.

#### <span id="page-36-2"></span>**Figure 6–7. The XCVR1 Tab**

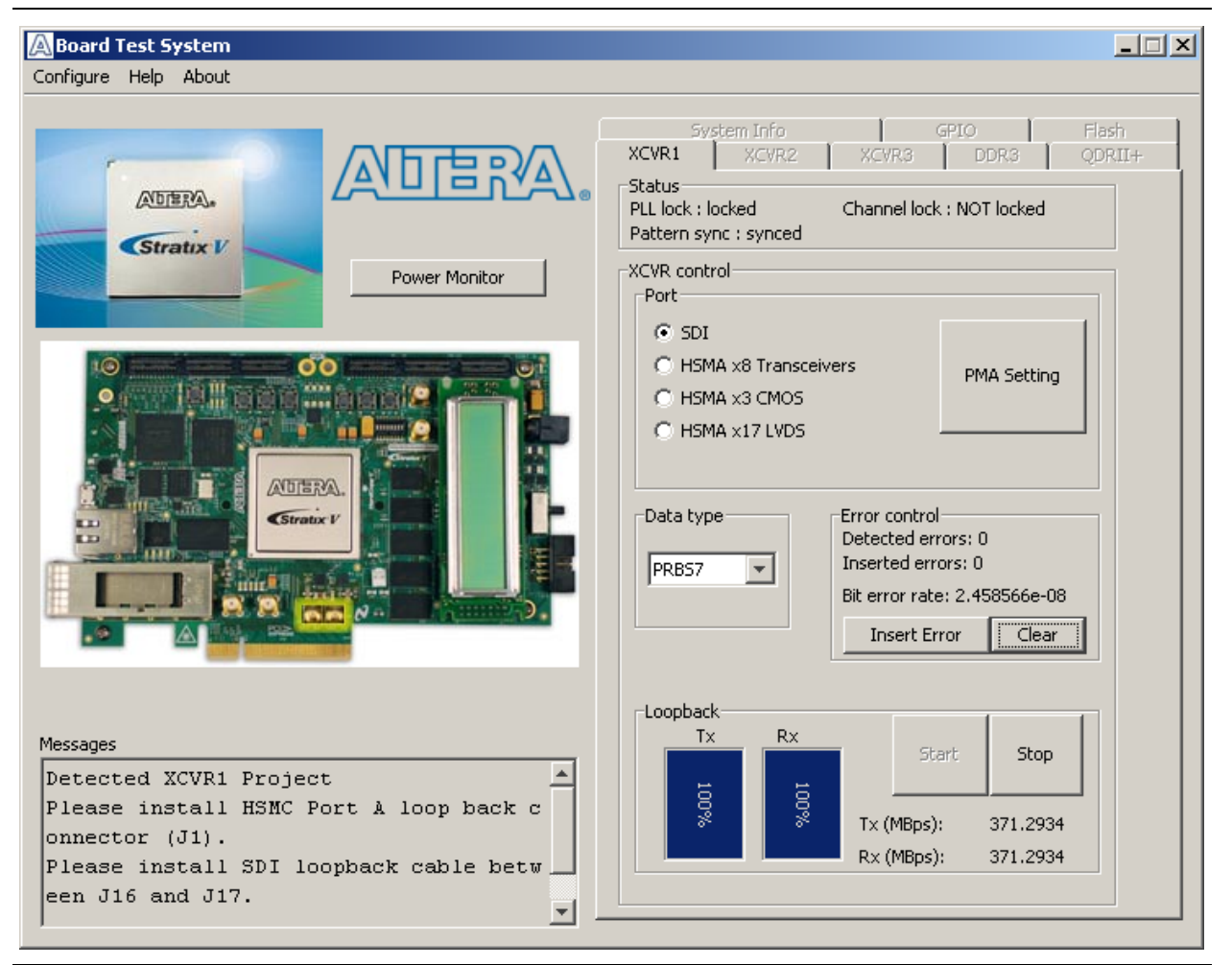

**1 You must have the loopback HSMC installed on the HSMC connector Port A and the** SDI loopback cable for all tests to function in external loopback mode. Otherwise, set the PMA setting tab to test internal loopback mode (serial loopback  $= 1$ ).

The following sections describe the controls on the **XCVR1** tab.

#### <span id="page-36-1"></span>**Status**

The **Status** control displays the following status information during the loopback test:

- **PLL lock**—Shows the PLL locked or unlocked state.
- **Channel lock**—Shows the channel locked or unlocked state. When locked, all lanes are word aligned and channel bonded, and all TX and RX PLL lanes are phase locked to data; RX lanes are word aligned and deskewed.

**Pattern sync—Shows the pattern synced or not synced state. The pattern is** considered synced when the start of the data sequence is detected after channel lock is acquired.

#### <span id="page-37-0"></span>**Port**

The **Port** control allows you to specify which interface to test. The following port tests are available:

- **SDI** (2.97 Gpbs)
- **HSMA Transceivers x8** (10 Gbps+)
- **HSMA x3 CMOS** (50 Mbps)
- **HSMA x17 LVDS** (1.4 Gpbs)

#### <span id="page-37-1"></span>**PMA Setting**

**The PMA Setting** button allows you to make changes to the PMA parameters that affect the active transceiver interface. The following settings are available for analysis:

- Serial Loopback—Routes signals between the transmitter and the receiver. Enter the following values to enable the serial loopbacks:
	- 0 = High speed serial transceiver signals to loopback on the board
	- 1 = Serial loopback (internal loopback)
	- 2 = Reverse serial loopback pre-CDR
	- 4 = Reverse serial loopback post-CDR
- **VOD**—Specifies the voltage output differential of the transmitter buffer.
- **Pre-emphasis tap** 
	- **Pre**—Specifies the amount of pre-emphasis on the pre-tap of the transmitter buffer.
	- **First post**—Specifies the amount of pre-emphasis on the first post tap of the transmitter buffer.
	- **Second post—Specifies the amount of pre-emphasis on the second post tap of** the transmitter buffer.
- **Equalizer**—Specifies the setting for the receiver equalizer.
- **DC gain**—Specifies the DC portion of the receiver equalizer.

#### <span id="page-37-2"></span>**Data Type**

The **Data type** control specifies the type of data contained in the transactions. The following data types are available for analysis:

- **PRBS** 7—Selects pseudo-random 7-bit sequences.
- **PRBS 15**—Selects pseudo-random 15-bit sequences.
- **PRBS 23**—Selects pseudo-random 23-bit sequences.
- **PRBS 31**—Selects pseudo-random 31-bit sequences.
- **HF—**Selects highest frequency divide-by-2 data pattern "10101010"
- **HF1—**Selects next highest frequency divide-by-6 data pattern "111000111000"
- **HF2**—Selects second lowest frequency divide-by-22 data pattern
- **LF—Selects lowest frequency divide by 33 data pattern**

#### <span id="page-38-0"></span>**Error Control**

The **Error control** control displays data errors detected during analysis and allows you to insert errors:

- **Detected errors**—Displays the number of data errors detected in the hardware.
- **Inserted errors**—Displays the number of errors inserted into the transmit data stream.
- **Insert Error**—Inserts a one-word error into the transmit data stream each time you click the button. **Insert Error** is only enabled during transaction performance analysis.
- **Clear**—Resets the **Detected errors** and **Inserted errors** counters to zeros.

#### <span id="page-38-1"></span>**Start**

The **Start** control initiates the active port transaction performance analysis.

#### <span id="page-38-2"></span>**Stop**

The **Stop** control terminates transaction performance analysis.

1 Always click **Clear** before **Start**.

#### <span id="page-38-3"></span>**Performance Indicators**

These controls display current transaction performance analysis information collected since you last clicked **Start**:

- **TX** and **RX** performance bars—Show the percentage of maximum theoretical data rate that the requested transactions are able to achieve.
- **Tx (MBps)** and **Rx (MBps)**—Show the number of bytes of data analyzed per second.

## <span id="page-39-0"></span>**The XCVR2 Tab**

The **XCVR2** tab allows you to perform loopback tests on the QSFP and HSMB Transceivers, and HSMB Parallel interfaces. [Figure 6–8](#page-39-2) shows the **XCVR2** tab.

#### <span id="page-39-2"></span>**Figure 6–8. The XCVR2 Tab**

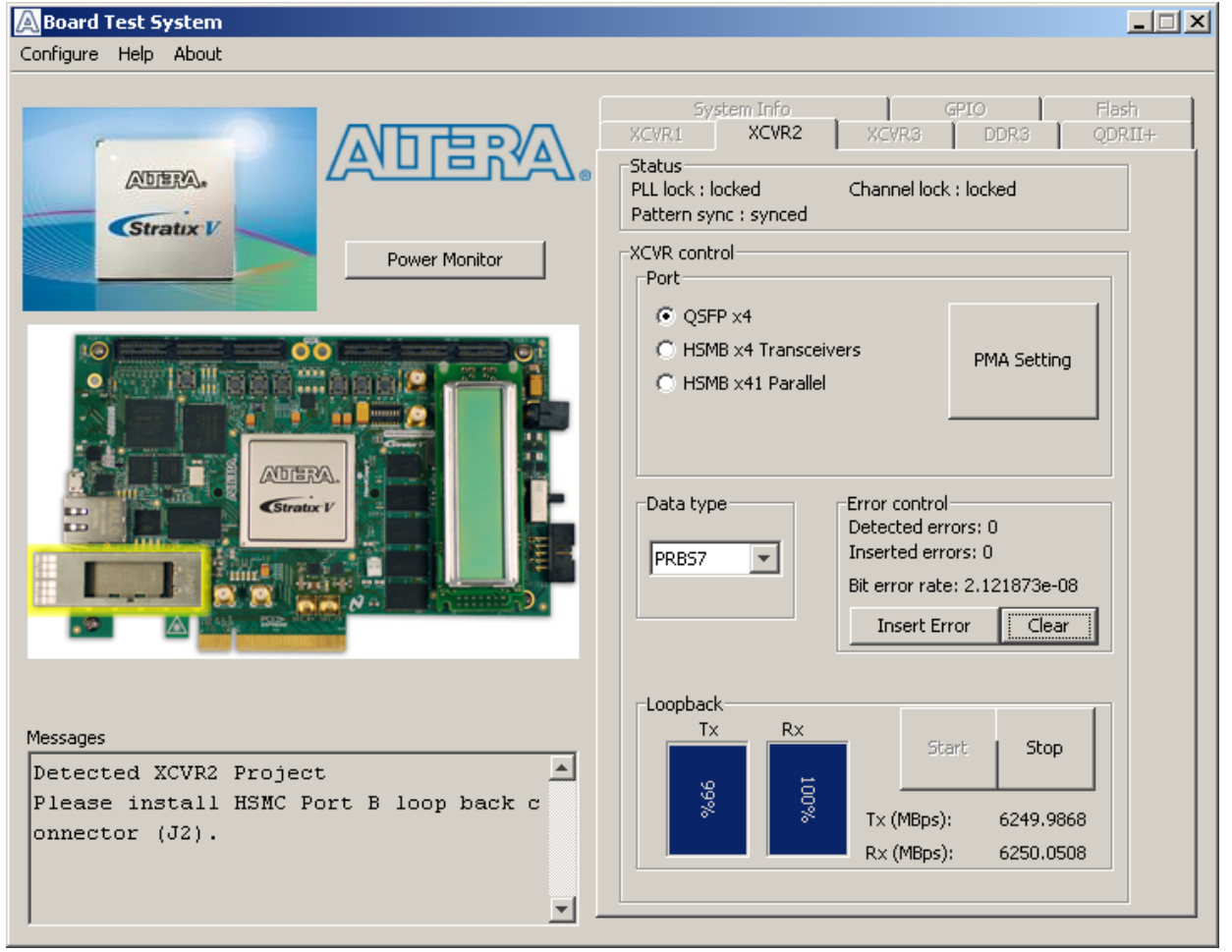

 $\mathbb{I}$  You must have the loopback HSMC installed on the HSMC port B connector that you are testing for this test to work correctly. Unless you have a QSFP loopback module, you will need test the QSFP in the internal loopback mode (serial loopback = 1).

The following sections describe the controls on the **XCVR2** tab.

#### <span id="page-39-1"></span>**Status**

The **Status** control displays the following status information during the loopback test:

- **PLL lock**—Shows the PLL locked or unlocked state.
- Channel lock—Shows the channel locked or unlocked state. When locked, all lanes are word aligned and channel bonded, and all TX and RX PLL lanes are phase locked to data; RX lanes are word aligned and deskewed.

■ **Pattern sync—Shows the pattern synced or not synced state. The pattern is** considered synced when the start of the data sequence is detected after channel lock is acquired.

#### <span id="page-40-0"></span>**Port**

The **Port** control allows you to specify which interface to test. The following port tests are available:

- **QSFP x4** (10 Gbps+)
- **HSMB x4 Transceivers** (10 Gbps+)
- **HSMB x41 Parallel** (50 Mbps)

#### <span id="page-40-1"></span>**PMA Setting**

**The PMA Setting** button allows you to make changes to the PMA parameters that affect the active transceiver interface. The following settings are available for analysis:

- **Serial Loopback—Routes signals between the transmitter and the receiver. Enter** the following values to enable the serial loopbacks:
	- 0 = High speed serial transceiver signals to loopback on the board
	- 1 = Serial loopback
	- 2 = Reverse serial loopback pre-CDR
	- 4 = Reverse serial loopback post-CDR
- **VOD**—Specifies the voltage output differential of the transmitter buffer.
- **Pre-emphasis tap** 
	- **Pre**—Specifies the amount of pre-emphasis on the pre-tap of the transmitter buffer.
	- **First post**—Specifies the amount of pre-emphasis on the first post tap of the transmitter buffer.
	- **Second post—Specifies the amount of pre-emphasis on the second post tap of** the transmitter buffer.
- **Equalizer**—Specifies the setting for the receiver equalizer.
- **DC gain**—Specifies the DC portion of the receiver equalizer.

#### <span id="page-40-2"></span>**Data Type**

The **Data type** control specifies the type of data contained in the transactions. The following data types are available for analysis:

- **PRBS 7**—Selects pseudo-random 7-bit sequences.
- **PRBS 15**—Selects pseudo-random 15-bit sequences.
- **PRBS 23**—Selects pseudo-random 23-bit sequences.
- **PRBS 31—Selects pseudo-random 31-bit sequences.**
- **HF—**Selects highest frequency divide-by-2 data pattern "10101010"
- **HF1—**Selects next highest frequency divide-by-6 data pattern "111000111000"
- **HF2—Selects second lowest frequency divide-by-22 data pattern**

■ **LF**—Selects lowest frequency divide by 33 data pattern

## <span id="page-41-0"></span>**Error Control**

The **Error control** control displays data errors detected during analysis and allows you to insert errors:

- **Detected errors**—Displays the number of data errors detected in the hardware.
- Inserted errors--Displays the number of errors inserted into the transmit data stream.
- **Insert Error—Inserts a one-word error into the transmit data stream each time you** click the button. **Insert Error** is only enabled during transaction performance analysis.
- **Clear—Resets the Detected errors** and **Inserted errors** counters to zeros.

### <span id="page-41-1"></span>**Start**

The **Start** control initiates the selected ports transaction performance analysis.

**1 Always click Clear before Start.** 

## <span id="page-41-2"></span>**Stop**

The **Stop** control terminates transaction performance analysis.

## <span id="page-41-3"></span>**Performance Indicators**

These controls display current transaction performance analysis information collected since you last clicked **Start**:

- **TX** and **RX** performance bars—Show the percentage of maximum theoretical data rate that the requested transactions are able to achieve.
- **Tx (MBps)** and **Rx (MBps)**—Show the number of bytes of data analyzed per second.

## <span id="page-42-0"></span>**The XCVR3 Tab**

The **XCVR3** tab allows you to perform loopback tests on the SMA port. Figure 6-9 shows the **XCVR3** tab.

#### <span id="page-42-2"></span>**Figure 6–9. The XCVR3 Tab**

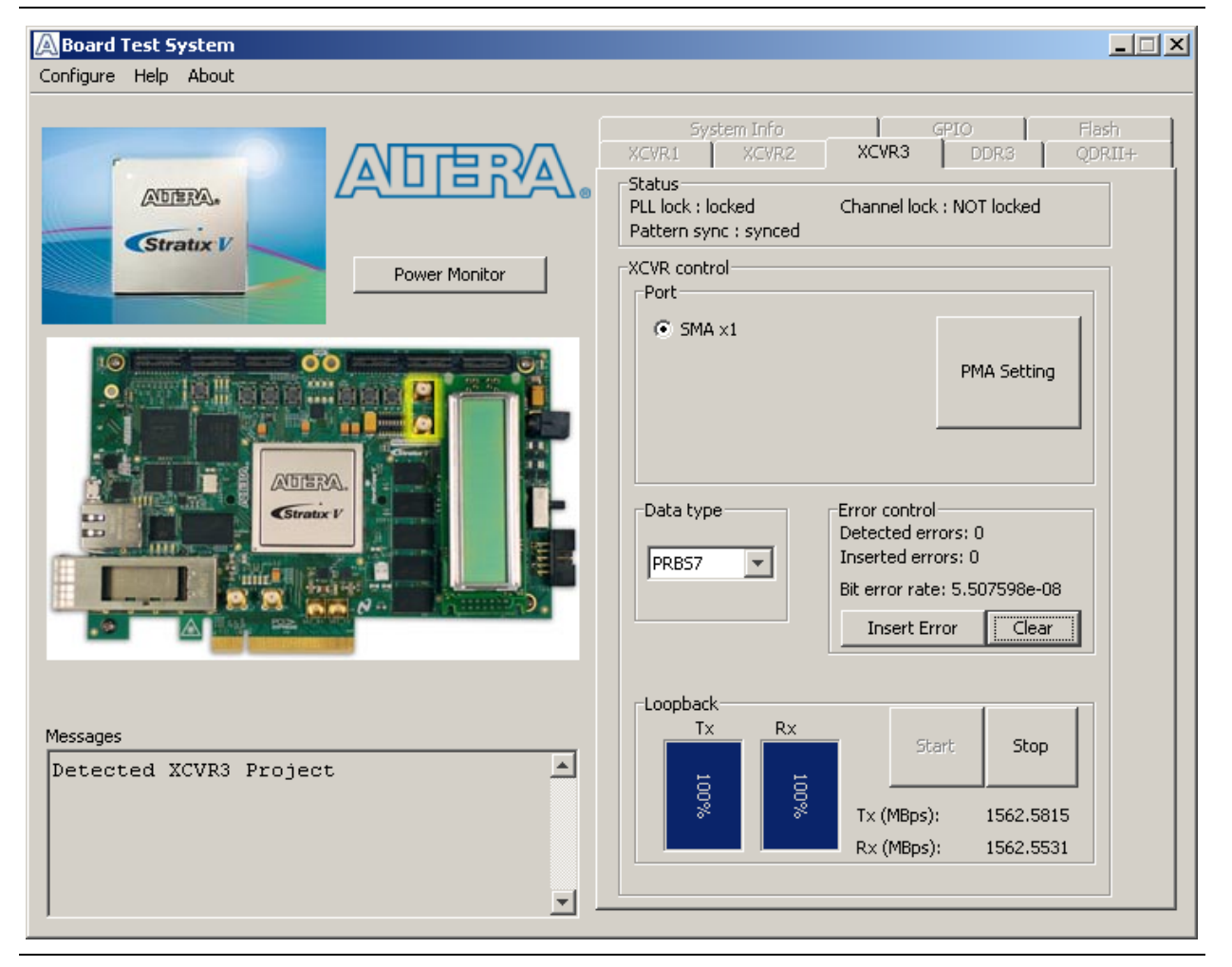

 $\Box$  The external loopback mode will not pass due to only having a transmit port available. To test in internal loopback, adjust the setting using the PMA button (serial loopback  $= 1$ ).

The following sections describe the controls on the **XCVR3** tab.

#### <span id="page-42-1"></span>**Status**

The **Status** control displays the following status information during the loopback test:

- **PLL lock**—Shows the PLL locked or unlocked state.
- **Channel lock**—Shows the channel locked or unlocked state. When locked, all lanes are word aligned and channel bonded, and all TX and RX PLL lanes are phase locked to data; RX lanes are word aligned and deskewed.

**Pattern sync—Shows the pattern synced or not synced state when the internal** loopback is enabled. The pattern is considered synced when the start of the data sequence is detected after channel lock is acquired.

#### <span id="page-43-0"></span>**Port**

The **Port** control allows you to specify which interface to test. The following port tests are available:

■ **SMA x1** (10 Gpbs+)

#### <span id="page-43-1"></span>**PMA Setting**

**The PMA Setting** button allows you to make changes to the PMA parameters that affect the active transceiver interface.

 $\Box$  For loopback testing, use the PMA button to place the Stratix V FPGA in serial loopback mode.

The following settings are available for analysis:

■ **Serial Loopback—Routes signals between the transmitter and the receiver. Enter** the following values to enable the serial loopbacks:

0 = High speed serial transceiver signals to observe to 10G+ high speed transmit data signal

1 = Serial loopback

- **VOD**—Specifies the voltage output differential of the transmitter buffer.
- **Pre-emphasis tap** 
	- **Pre**—Specifies the amount of pre-emphasis on the pre-tap of the transmitter buffer.
	- **First post**—Specifies the amount of pre-emphasis on the first post tap of the transmitter buffer.
	- **Second post**—Specifies the amount of pre-emphasis on the second post tap of the transmitter buffer.
- **Equalizer**—Specifies the setting for the receiver equalizer.
- **DC gain**—Specifies the DC portion of the receiver equalizer.

#### <span id="page-43-2"></span>**Data Type**

The **Data type** control specifies the type of data contained in the transactions. The following data types are available for analysis:

- **PRBS** 7—Selects pseudo-random 7-bit sequences.
- **PRBS 15**—Selects pseudo-random 15-bit sequences.
- **PRBS 23—Selects pseudo-random 23-bit sequences.**
- **PRBS 31—Selects pseudo-random 31-bit sequences.**
- **HF—**Selects highest frequency divide-by-2 data pattern "10101010"
- **HF1—**Selects next highest frequency divide-by-6 data pattern "111000111000"
- **HF2**—Selects second lowest frequency divide-by-22 data pattern
- **LF—Selects lowest frequency divide by 33 data pattern**

### <span id="page-44-0"></span>**Error Control**

The **Error control** control displays data errors detected during analysis and allows you to insert errors:

- **Detected errors**—Displays the number of data errors detected in the hardware.
- **Inserted errors**—Displays the number of errors inserted into the transmit data stream.
- **Insert Error**—Inserts a one-word error into the transmit data stream each time you click the button. **Insert Error** is only enabled during transaction performance analysis.
- **Clear**—Resets the **Detected errors** and **Inserted errors** counters to zeros.

#### <span id="page-44-1"></span>**Start**

The **Start** control initiates SMA transaction performance analysis.

1 Always click **Clear** before **Start**.

#### <span id="page-44-2"></span>**Stop**

The **Stop** control terminates transaction performance analysis.

#### <span id="page-44-3"></span>**Performance Indicators**

These controls display current transaction performance analysis information collected since you last clicked **Start**:

- **TX** and **RX** performance bars—Show the percentage of maximum theoretical data rate that the requested transactions are able to achieve.
- **Tx (MBps)** and **Rx (MBps)**—Show the number of bytes of data analyzed per second.

## <span id="page-44-5"></span><span id="page-44-4"></span>**The Power Monitor**

The Power Monitor measures and reports current power and temperature information for the board. To start the application, click **Power Monitor** in the Board Test System application.

**1 Product** You can also run the Power Monitor as a stand-alone application. **PowerMonitor.exe** resides in the

*<install dir>***\kits\stratixVGX\_5sgxea7kf40\_fpga\examples\board\_test\_system** directory. On Windows, click **Start** > **All Programs** > **Altera** > **Stratix V GX FPGA Development Kit** <*version*> > **Power Monitor** to start the application.

The Power Monitor communicates with the MAX V device on the board through the JTAG bus. A power monitor circuit attached to the MAX V device allows you to measure the power that the Stratix V GX FPGA device is consuming regardless of the design currently running. [Figure 6–10](#page-45-1) shows the Power Monitor.

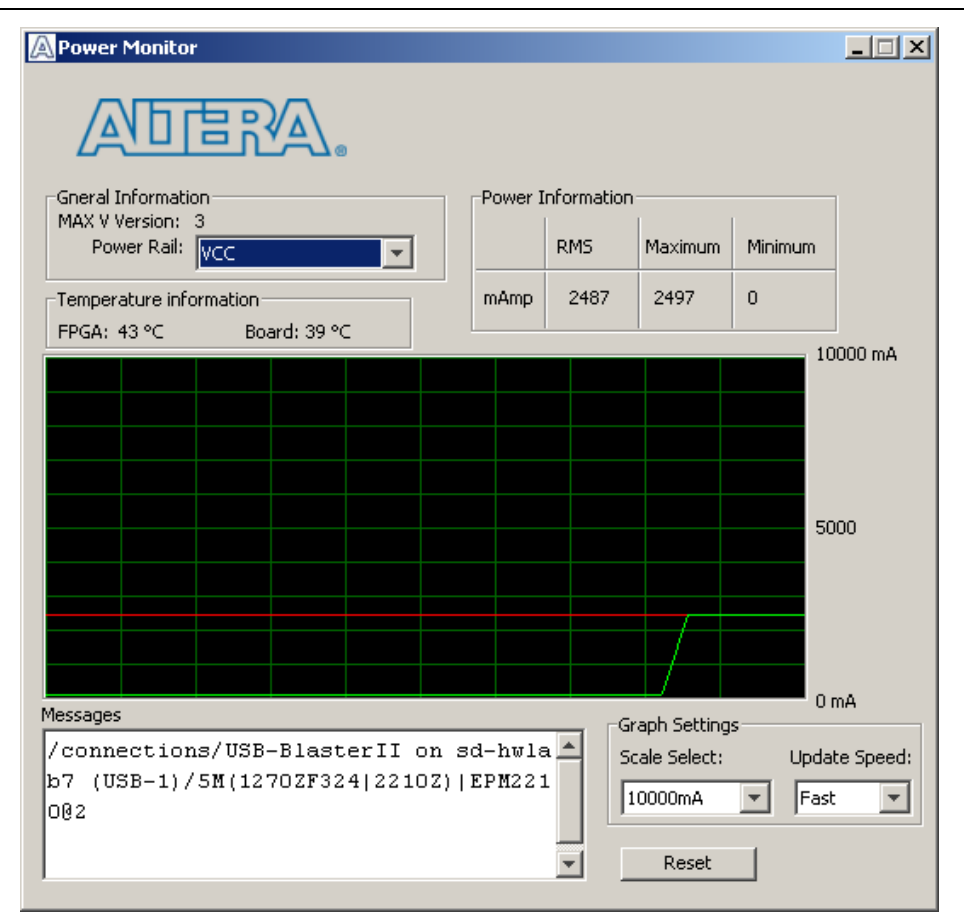

<span id="page-45-1"></span>**Figure 6–10. The Power Monitor**

The following sections describe the Power Monitor controls.

#### <span id="page-45-0"></span>**General Information**

The **General information** controls display the following information about the MAX V device:

- **MAX V version**—Indicates the version of MAX V code currently running on the board. The MAX V code resides in the *<install dir>***\kits\stratixVGX\_5sgxea7kf40\_fpga\factory\_recovery** and *<install dir>***\kits\stratixVGX\_5sgxea7kf40\_fpga\examples\max5** directories. Newer revisions of this code might be available on the [Stratix V GX FPGA Development](http://www.altera.com/products/devkits/altera/kit-sv-gx-host.html)  [Kit p](http://www.altera.com/products/devkits/altera/kit-sv-gx-host.html)age of the Altera website.
- **Power rail—Selects the power rail to measure. After setting the Power rail list to** the desired rail, click **Reset** to refresh the screen with new board readings.

**1.8** All rails use a 0.003 ohm resistor, except S5\_VCCINT that uses 0.001 ohms.

f A table with the power rail information is available in the *[Stratix V GX](http://www.altera.com/literature/manual/rm_svgx_fpga_dev_board)  [FPGA Development Board Reference Manual](http://www.altera.com/literature/manual/rm_svgx_fpga_dev_board)*.

#### <span id="page-46-0"></span>**Temperature Information**

The **Temperature information** controls display the following temperature readings for the board and the FPGA on the board:

- **FPGA**—Indicates the temperature of the FPGA device.
- **Board—Indicates the overall board temperature.**

#### <span id="page-46-1"></span>**Power Information**

The **Power information** control displays current, maximum, and minimum power readings for the following units:

■ **mAmp**

#### <span id="page-46-2"></span>**Power Graph**

The power graph displays the mA power consumption of your board over time. The green line indicates the current value. The red line indicates the maximum value read since the last reset. The yellow line indicates the minimum value read since the last reset.

#### <span id="page-46-3"></span>**Graph Settings**

The following **Graph settings** controls allow you to define the look and feel of the power graph:

- **Scale select—Specifies the amount to scale the power graph. Select a smaller** number to zoom in to see finer detail. Select a larger number to zoom out to see the entire range of recorded values.
- **Update speed—Specifies how often to refresh the graph.**

#### <span id="page-46-4"></span>**Reset**

This **Reset** control clears the graph, resets the minimum and maximum values, and restarts the Power Monitor.

## <span id="page-46-5"></span>**The Clock Control**

The Clock Control application sets the Si570, Si571, and the two Si5338 programmable oscillators. The Si570 and Si571 can be set between 10 MHz and 810 MHz. The Si570 drives a 2-to-4 buffer that drives a copy of the clock to all four edges of the FPGA. The two Si5338 devices each have four independently programmable outputs. All four outputs are programmable between 16 KHz and 350 MHz. All four outputs can support the higher frequencies, but they cannot be programmed for multiple frequencies above 350 MHz. If you want multiple outputs above 350 MHz, all outputs above 350 MHz must be the same frequency, and must be frequencies from 367 MHz to 473.33 MHz or from 550 MHz to 710 MHz.

The Clock Control application runs as a stand-alone application. **ClockControl.exe** resides in the

*<install dir>***\kits\stratixVGX\_5sgxea7kf40\_fpga\examples\board\_test\_system** directory. On Windows, click **Start** > **All Programs** > **Altera** > **Stratix V GX FPGA Development Kit** <*version*> > **Clock Control** to start the application.

For more information about the Si570, Si571, or Si5338 oscillators and the Stratix V GX FPGA development board's clocking circuitry and clock input pins, refer to the *[Stratix V GX FPGA Development Board Reference Manual](http://www.altera.com/literature/manual/rm_svgx_fpga_dev_board)*.

The Clock Control communicates with the MAX V device on the board through the JTAG bus. The Si570, Si571, Si5338 (U38, U46) programmable oscillators are connected to the MAX V device through a 2-wire serial bus. Clock frequencies will return to the default values after power cycling the board. [Figure 6–11](#page-47-1) shows the Clock Control.

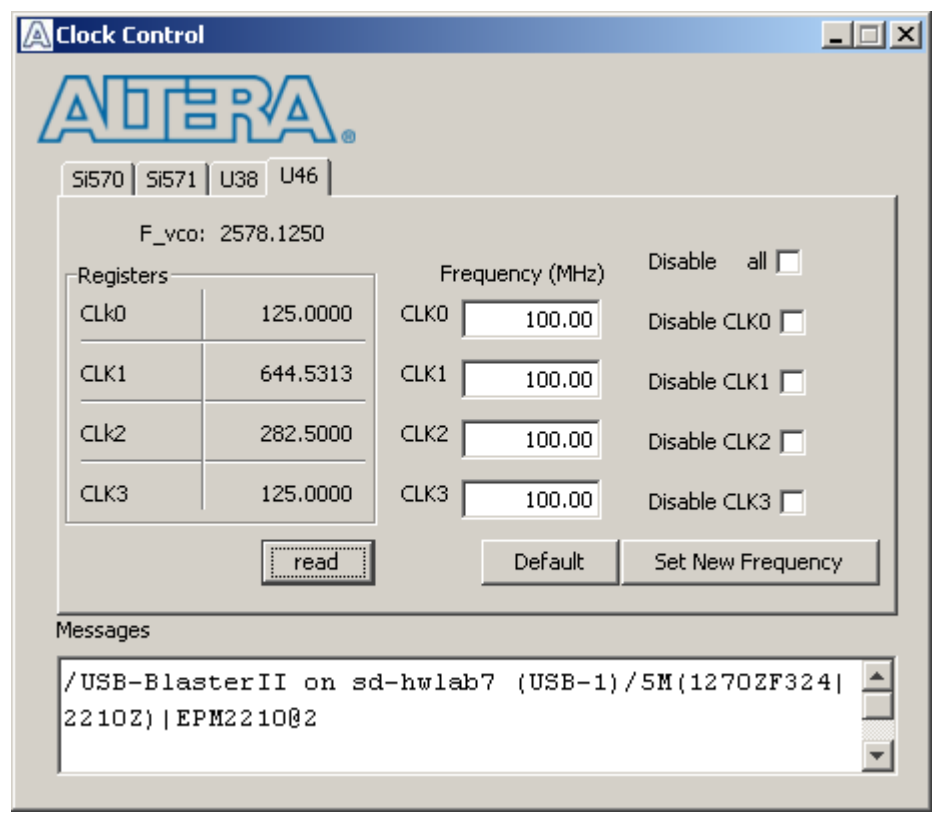

#### <span id="page-47-1"></span>**Figure 6–11. The Clock Control**

The following sections describe the Clock Control controls.

#### <span id="page-47-0"></span>**Read**

The **read** control reads the current frequency setting for the oscillator associated with the active tab.

### <span id="page-48-0"></span>**Default**

The **Default** control sets the frequency for the oscillator associated with the active tab back to its default value. This can also be accomplished by power cycling the board.

### <span id="page-48-1"></span>**Set New Frequency**

The **Set New Frequency** control sets the programmable oscillator frequency for the selected clock to the value in the **Target frequency** control for the Si570/Si571 and the **Frequency** controls for the Si5338 (U38 and U46). Frequency changes might take several milliseconds to take effect. You might see glitches on the clock during this time. Altera recommends resetting the FPGA logic after changing frequencies.

# <span id="page-48-3"></span><span id="page-48-2"></span>**Configuring the FPGA Using the Quartus II Programmer**

You can use the Quartus II Programmer to configure the FPGA with a specific **.sof**. Before configuring the FPGA, ensure that the Quartus II Programmer and the USB-Blaster II driver are installed on the host computer, the micro-USB cable is connected to the FPGA development board, power to the board is on, and no other applications that use the JTAG chain are running.

To configure the Stratix V GX FPGA, perform the following steps:

- 1. Start the Quartus II Programmer.
- 2. Click **Auto Detect** to display the devices in the JTAG chain.
- 3. Click **Add File** and select the path to the desired **.sof**.
- 4. Turn on the **Program/Configure** option for the added file.
- 5. Click **Start** to download the selected file to the FPGA. Configuration is complete when the progress bar reaches 100%.
- $\mathbb{L}$  Using the Quartus II programmer to configure a device on the board causes other JTAG-based applications such as the Board Test System and the Power Monitor to lose their connection to the board. Restart those applications after configuration is complete.
- $\mathbb{I}$  If the Quartus II programing window is already open, then you power cycle the board, you may be required to click **Hardware Setup** in the Quartus II Programmer window and reselect USB-Blaster II in order to properly detect the JTAG chain.

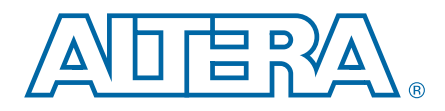

# <span id="page-50-0"></span>**A. Programming the Flash Memory Device**

As you develop your own project using the Altera tools, you can program the flash memory device so that your own design loads from flash memory into the FPGA on power up. This appendix describes the preprogrammed contents of the common flash interface (CFI) flash memory device on the Stratix V GX FPGA development board and the Nios II EDS tools involved with reprogramming the user portions of the flash memory device.

The Stratix V GX FPGA development board ships with the CFI flash device preprogrammed with a default factory FPGA configuration for running the Board Update Portal design example and a default user configuration for running the Board Test System demonstration. There are several other factory software files written to the CFI flash device to support the Board Update Portal. These software files were created using the Nios II EDS, just as the hardware design was created using the Quartus II software.

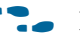

For more information about Altera development tools, refer to the [Design Software](http://www.altera.com/products/software/sfw-index.jsp) page of the Altera website.

## <span id="page-50-1"></span>**CFI Flash Memory Map**

[Table A–1](#page-50-3) shows the default memory contents of two interlaced 512-Mbyte CFI flash devices. Each flash device has a 16-bit data bus and the two combined flash devices allow for a 32-bit flash memory interface.

For the Board Update Portal to run correctly and update designs in the user memory, this memory map must not be altered.

| <b>Block Description</b>  | Size (KB) | <b>Address Range</b>      |
|---------------------------|-----------|---------------------------|
| Board test system scratch | 256       | 0x07FC.0000 - 0x07FF.FFFF |
| User software             | 14,336    | 0x071C.0000 - 0x07FB.FFFF |
| Factory software          | 8,192     | 0x069C.0000 - 0x071B.FFFF |
| zipfs (html, web content) | 8,192     | 0x061C.0000 - 0x069B.FFFF |
| User hardware 2           | 33,280    | 0x0414.0000 - 0x061B.FFFF |
| User hardware 1           | 33,280    | 0x020C.0000 - 0x0413.FFFF |
| Factory hardware          | 33,280    | 0x0004.0000 - 0x020B.FFFF |
| PFL option bits           | 64        | 0x0003.0000 - 0x0003.FFFF |
| Board information         | 64        | 0x0002.0000 - 0x0002.FFFF |
| Ethernet option bits      | 64        | 0x0001.0000 - 0x0001.FFFF |
| User design reset vector  | 64        | 0x0000.0000 - 0x0000.FFFF |

<span id="page-50-3"></span><span id="page-50-2"></span>**Table A–1. Byte Address Flash Memory Map**

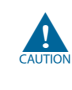

Altera recommends that you do not overwrite the factory hardware and factory software images unless you are an expert with the Altera tools. If you unintentionally overwrite the factory hardware or factory software image, refer to ["Restoring the](#page-53-0)  [Flash Device to the Factory Settings" on page A–4](#page-53-0).

# <span id="page-51-2"></span><span id="page-51-0"></span>**Preparing Design Files for Flash Programming**

You can obtain designs containing prepared **.flash** files from the [Stratix V GX FPGA](http://www.altera.com/products/devkits/altera/kit-sv-gx-host.html)  [Development Kit](http://www.altera.com/products/devkits/altera/kit-sv-gx-host.html) page of the Altera website or create **.flash** files from your own custom design.

The Nios II EDS **sof2flash** command line utility converts your Quartus II-compiled **.sof** into the **.flash** format necessary for the flash device. Similarly, the Nios II EDS **elf2flash** command line utility converts your compiled and linked Executable and Linking Format File (**.elf**) software design to **.flash**. After your design files are in the **.flash** format, use the Board Update Portal or the Nios II EDS

**nios2-flash-programmer** utility to write the **.flash** files to the user hardware 1 and user software locations of the flash memory.

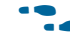

For more information about Nios II EDS software tools and practices, refer to the [Embedded Software Development](http://www.altera.com/products/ip/processors/nios2/tools/ni2-development_tools.html) page of the Altera website.

## <span id="page-51-1"></span>**Creating Flash Files Using the Nios II EDS**

If you have an FPGA design developed using the Quartus II software, and software developed using the Nios II EDS, follow these instructions:

- 1. On the Windows Start menu, click **All Programs** > **Altera** > **Nios II EDS** > **Nios II Command Shell**.
- 2. In the Nios II command shell, navigate to the directory where your design files reside and type the following Nios II EDS commands:
	- For Quartus II **.sof** files:

```
sof2flash --input=<yourfile>_hw.sof --output=<yourfile>_hw.flash --offset=0x020A0000 
--pfl --optionbit=0x00030000 --programmingmode=PS<sup>+</sup>
```
■ For Nios II **.elf** files:

```
elf2flash --base=0x0 --end=0x0FFFFFFF --reset=0x07160000 --input=<yourfile>_sw.elf 
--output=<yourfile>_sw.flash 
--boot=$SOPC_KIT_NIOS2/components/altera_nios2/boot_loader_cfi.srec<sup>+</sup>
```
The resulting **.flash** files are ready for flash device programming. If your design uses additional files such as image data or files used by the runtime program, you must first convert the files to **.flash** format and concatenate them into one **.flash** file before using the Board Update Portal to upload them.

**1.8 The Board Update Portal standard <b>.flash** format conventionally uses either <*filename*>**\_hw.flash** for hardware design files or <*filename*>**\_sw.flash** for software design files.

## <span id="page-52-0"></span>**Programming Flash Memory Using the Board Update Portal**

Once you have the necessary **.flash** files, you can use the Board Update Portal to reprogram the flash memory. Refer to ["Using the Board Update Portal to Update User](#page-23-1)  [Designs" on page 5–2](#page-23-1) for more information.

## <span id="page-52-1"></span>**Programming Flash Memory Using the Nios II EDS**

The Nios II EDS offers a **nios2-flash-programmer** utility to program the flash memory directly. To program the **.flash** files or any compatible S-Record File (**.srec**) to the board using **nios2-flash-programmer**, perform the following steps:

- 1. Set the DIP switch SW5.3 to the off position (factory design) to load the Board Update Portal design from flash memory on power up.
- 2. Attach the USB cable and power up the board.
- 3. If the board has powered up and the LCD displays either "Connecting..." or a valid IP address (such as 152.198.231.75), proceed to step [8](#page-52-3). If no output appears on the LCD or if the Config Done LED (D17) does not illuminate, continue to step [4](#page-52-2) to load the FPGA with a flash-writing design.
- <span id="page-52-2"></span>4. Launch the Quartus II Programmer to configure the FPGA with a **.sof** capable of flash programming. Refer to ["Configuring the FPGA Using the Quartus II](#page-48-3)  [Programmer" on page 6–25](#page-48-3) for more information.
- 5. Click **Add File** and select *<install dir>***\kits\stratixVGX\_5sgxea7kf40\_fpga\factory\_recovery\s5gxea7\_fpga\_bup.s of**.
- 6. Turn on the **Program/Configure** option for the added file.
- 7. Click **Start** to download the selected configuration file to the FPGA. Configuration is complete when the progress bar reaches 100%. The Config Done LED (D17) illuminates indicating that the flash device is ready for programming.
- <span id="page-52-3"></span>8. On the Windows Start menu, click **All Programs** > **Altera** > **Nios II EDS** > **Nios II Command Shell**.
- 9. In the Nios II command shell, navigate to the *<install dir>***\kits\stratixVGX\_5sgxea7kf40\_fpga\factory\_recovery** directory (or to the directory of the **.flash** files you created in ["Creating Flash Files Using the Nios II](#page-51-1)  [EDS" on page A–2\)](#page-51-1) and type the following Nios II EDS command:

nios2-flash-programmer --base=0x0 *<yourfile>*\_hw.flash r

10. After programming completes, if you have a software file to program, type the following Nios II EDS command:

nios2-flash-programmer --base=0x0 *<yourfile>*\_sw.flash r

11. Set the DIP switch SW5.3 to the on position (user design) and power cycle the board.

Programming the board is now complete.

**<sup>1</sup>** If you have generated a **.sof** that operates without a software design file, you can still use the Board Update Portal to upload your design. In this case, leave the **Software File Name** field blank.

**For more information about the nios2-flash-programmer utility, refer to the** *Nios II* $\blacksquare$ *[Flash Programmer User Guide](http://www.altera.com/literature/ug/ug_nios2_flash_programmer.pdf)*.

## <span id="page-53-1"></span><span id="page-53-0"></span>**Restoring the Flash Device to the Factory Settings**

This section describes how to restore the original factory contents to the flash memory device on the FPGA development board. Make sure you have the Nios II EDS installed, and perform the following instructions:

- 1. Set the board switches to the factory default settings described in ["Factory Default](#page-17-2)  [Switch Settings" on page 4–2.](#page-17-2)
- 2. Launch the Quartus II Programmer to configure the FPGA with a **.sof** capable of flash programming. Refer to ["Configuring the FPGA Using the Quartus II](#page-48-3)  [Programmer" on page 6–25](#page-48-3) for more information.
- 3. Click **Add File** and select *<install dir>***\kits\stratixVGX\_5sgxea7kf40\_fpga\factory\_recovery\s5gxea7\_fpga\_bup.s of**.
- 4. Turn on the **Program/Configure** option for the added file.
- 5. Click **Start** to download the selected configuration file to the FPGA. Configuration is complete when the progress bar reaches 100%. The Config Done LED (D17) illuminates indicating that the flash device is ready for programming. The flash device is ready for programming.
- 6. On the Windows Start menu, click **All Programs** > **Altera** > **Nios II EDS** > **Nios II Command Shell**.
- 7. In the Nios II command shell, navigate to the *<install dir>***\kits\stratixVGX\_5sgxea7kf40\_fpga\factory\_recovery** directory and type the following command to run the restore script:

./restore.sh  $\leftrightarrow$ 

Restoring the flash memory might take several minutes. Follow any instructions that appear in the Nios II command shell.

- 8. After all flash programming completes, cycle the POWER switch (SW2) off then on.
- 9. Using the Quartus II Programmer, click **Add File** and select *<install dir>***\kits\stratixVGX\_5sgxea7kf40\_fpga\factory\_recovery\s5gxea7\_fpga\_bup.s of**.
- 10. Turn on the **Program/Configure** option for the added file.
- 11. Click **Start** to download the selected configuration file to the FPGA. Configuration is complete when the progress bar reaches 100%. The Config Done LED (D17) illuminates indicating the flash memory device is now restored with the factory contents. The flash device is ready for programming.
- 12. Cycle the POWER switch (SW2) off then on to load and run the restored factory design.

13. The restore script cannot restore the board's MAC address automatically. In the Nios II command shell, type the following Nios II EDS command:

```
nios2-terminal \leftrightarrow
```
and follow the instructions in the terminal window to generate a unique MAC address.

f To ensure that you have the most up-to-date factory restore files and information about this product, refer to the [Stratix V GX FPGA Development Kit p](http://www.altera.com/products/devkits/altera/kit-sv-gx-host.html)age of the Altera website.

# <span id="page-54-0"></span>**Restoring the MAX V CPLD to the Factory Settings**

This section describes how to restore the original factory contents to the MAX V CPLD on the FPGA development board. Make sure you have the Nios II EDS installed, and perform the following instructions:

1. Set the board switches to the factory default settings described in ["Factory Default](#page-17-2)  [Switch Settings" on page 4–2.](#page-17-2)

 $\mathbb{I}$  DIP switch SW3.1 set to on includes the MAX V device in the JTAG chain.

- 2. Launch the Quartus II Programmer.
- 3. Click **Auto Detect**.
- 4. Click **Add File** and select *<install dir>***\kits\stratixVGX\_5sgxea7kf40\_fpga\factory\_recovery\max5.pof**.
- 5. Turn on the **Program/Configure** option for the added file.
- 6. Click **Start** to download the selected configuration file to the MAX V CPLD. Configuration is complete when the progress bar reaches 100%.
- **Formulate 1** To ensure that you have the most up-to-date factory restore files and information about this product, refer to the [Stratix V GX FPGA Development Kit p](http://www.altera.com/products/devkits/altera/kit-sv-gx-host.html)age of the Altera website.

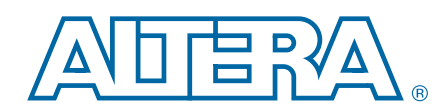

<span id="page-56-0"></span>This chapter provides additional information about the document and Altera.

# <span id="page-56-1"></span>**Document Revision History**

The following table shows the revision history for this document.

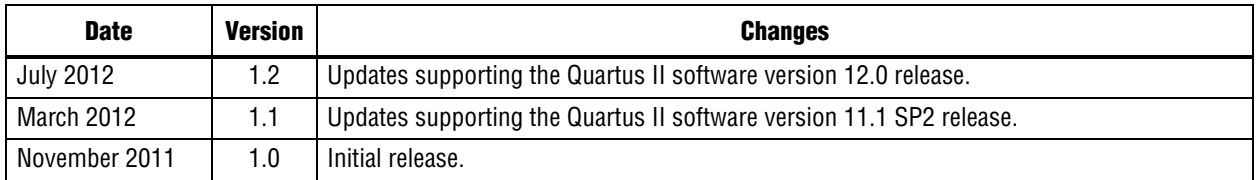

# <span id="page-56-2"></span>**How to Contact Altera**

To locate the most up-to-date information about Altera products, refer to the following table.

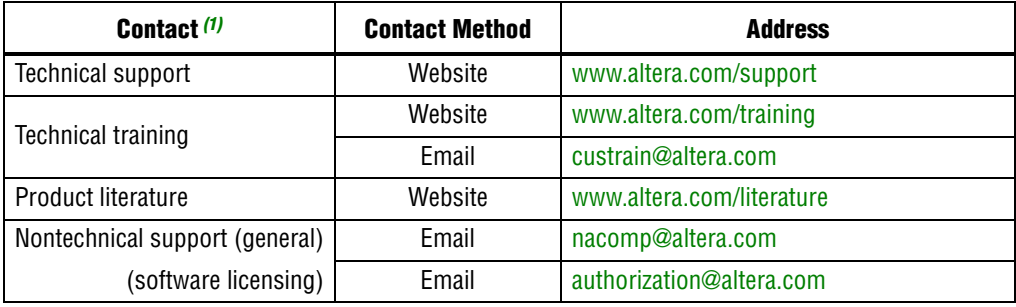

#### **Note to Table:**

<span id="page-56-4"></span>(1) You can also contact your local Altera sales office or sales representative.

# <span id="page-56-3"></span>**Typographic Conventions**

The following table shows the typographic conventions this document uses.

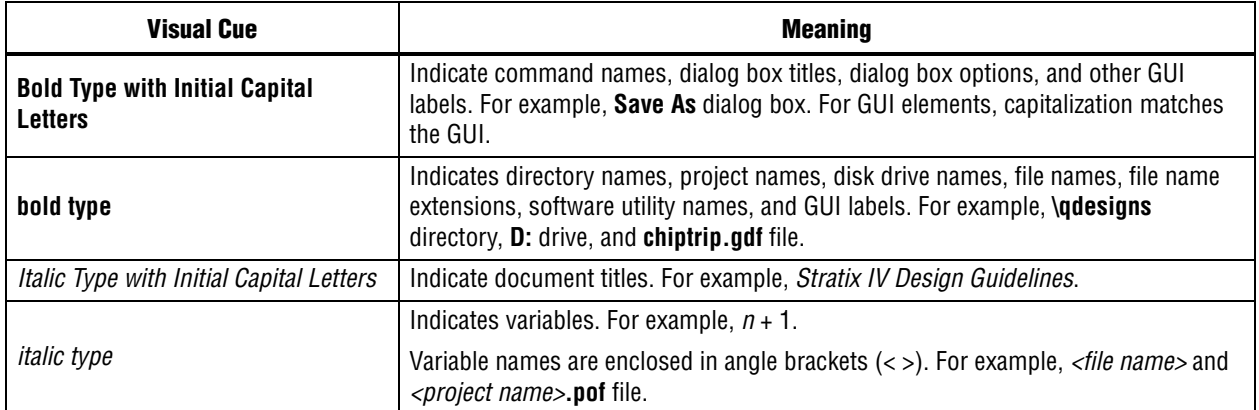

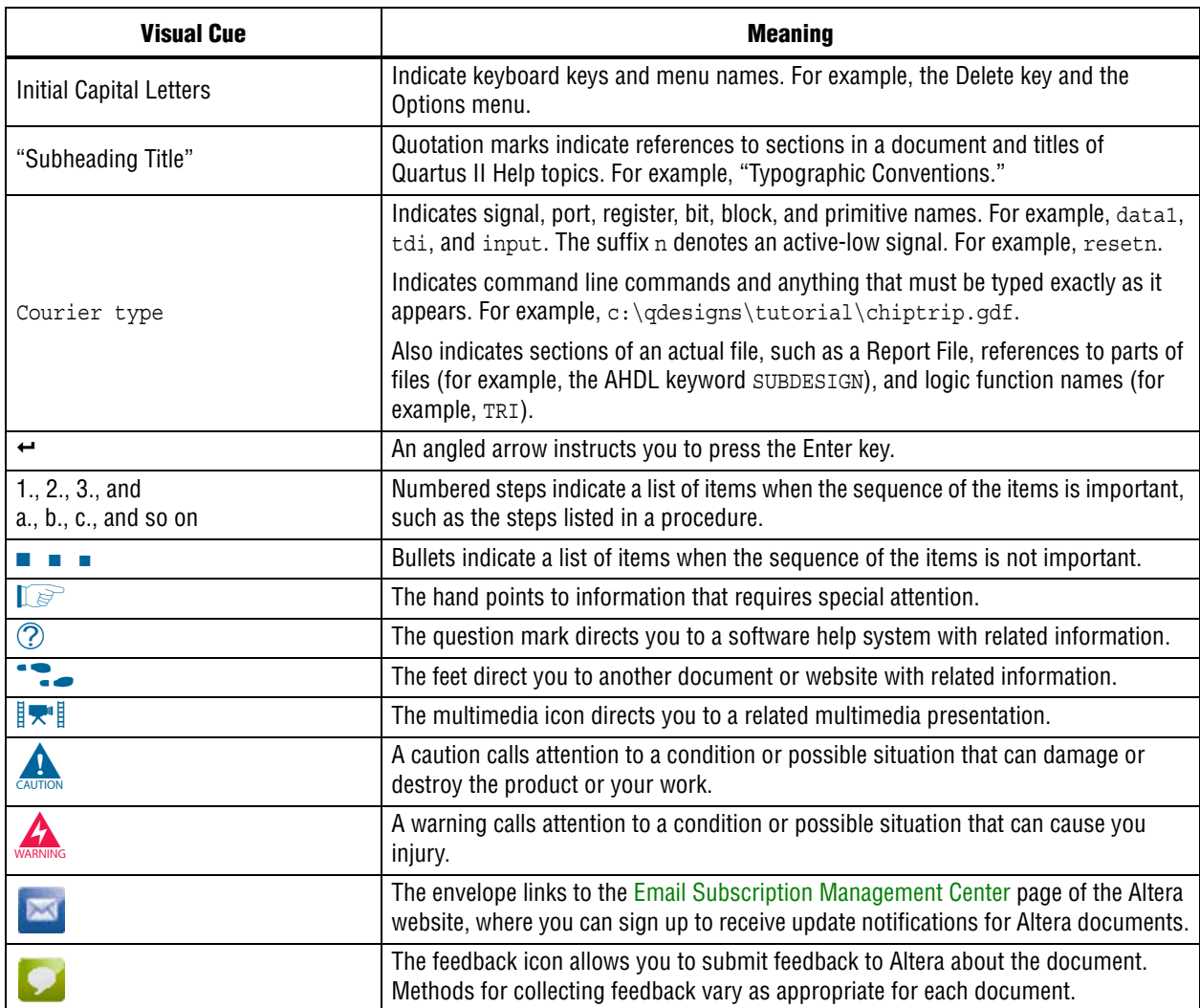

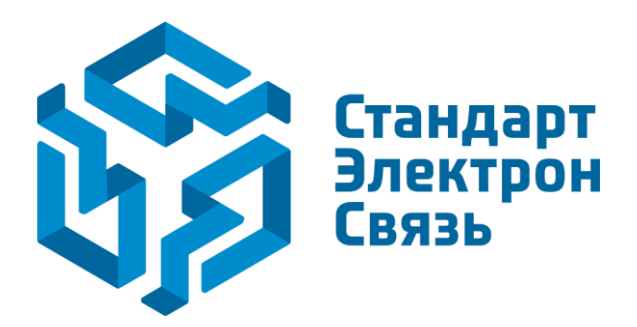

Мы молодая и активно развивающаяся компания в области поставок электронных компонентов. Мы поставляем электронные компоненты отечественного и импортного производства напрямую от производителей и с крупнейших складов мира.

Благодаря сотрудничеству с мировыми поставщиками мы осуществляем комплексные и плановые поставки широчайшего спектра электронных компонентов.

Собственная эффективная логистика и склад в обеспечивает надежную поставку продукции в точно указанные сроки по всей России.

Мы осуществляем техническую поддержку нашим клиентам и предпродажную проверку качества продукции. На все поставляемые продукты мы предоставляем гарантию .

Осуществляем поставки продукции под контролем ВП МО РФ на предприятия военно-промышленного комплекса России , а также работаем в рамках 275 ФЗ с открытием отдельных счетов в уполномоченном банке. Система менеджмента качества компании соответствует требованиям ГОСТ ISO 9001.

Минимальные сроки поставки, гибкие цены, неограниченный ассортимент и индивидуальный подход к клиентам являются основой для выстраивания долгосрочного и эффективного сотрудничества с предприятиями радиоэлектронной промышленности, предприятиями ВПК и научноисследовательскими институтами России.

С нами вы становитесь еще успешнее!

#### **Наши контакты:**

**Телефон:** +7 812 627 14 35

**Электронная почта:** [sales@st-electron.ru](mailto:sales@st-electron.ru)

**Адрес:** 198099, Санкт-Петербург, Промышленная ул, дом № 19, литера Н, помещение 100-Н Офис 331